# **Samenstellen bodemkaart met de Morfologie Applicatie**

Ministerie van Verkeer en Waterstaat Directoraat-Generaal Rijkswaterstaat Rijksinstituut voor Kust en Zee/RIKZ

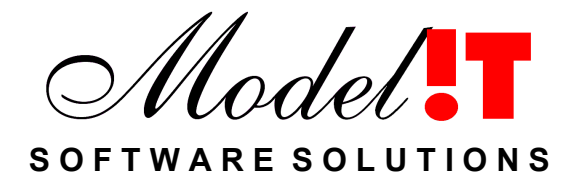

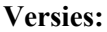

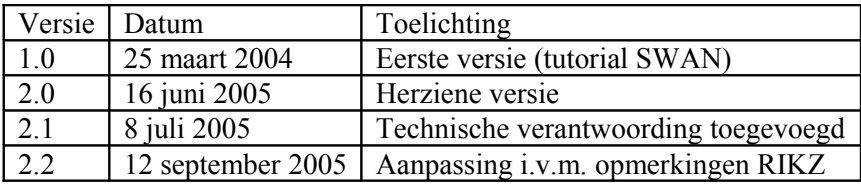

Modelit Rotterdamse Rijweg 126 3042 AS Rotterdam [www.modelit.nl](http://www.modelit.nl/) tel.  $+31$  10 4623 621

Auteur: K.J. Hoogland hoogland@modelit.nl

# Inhoud

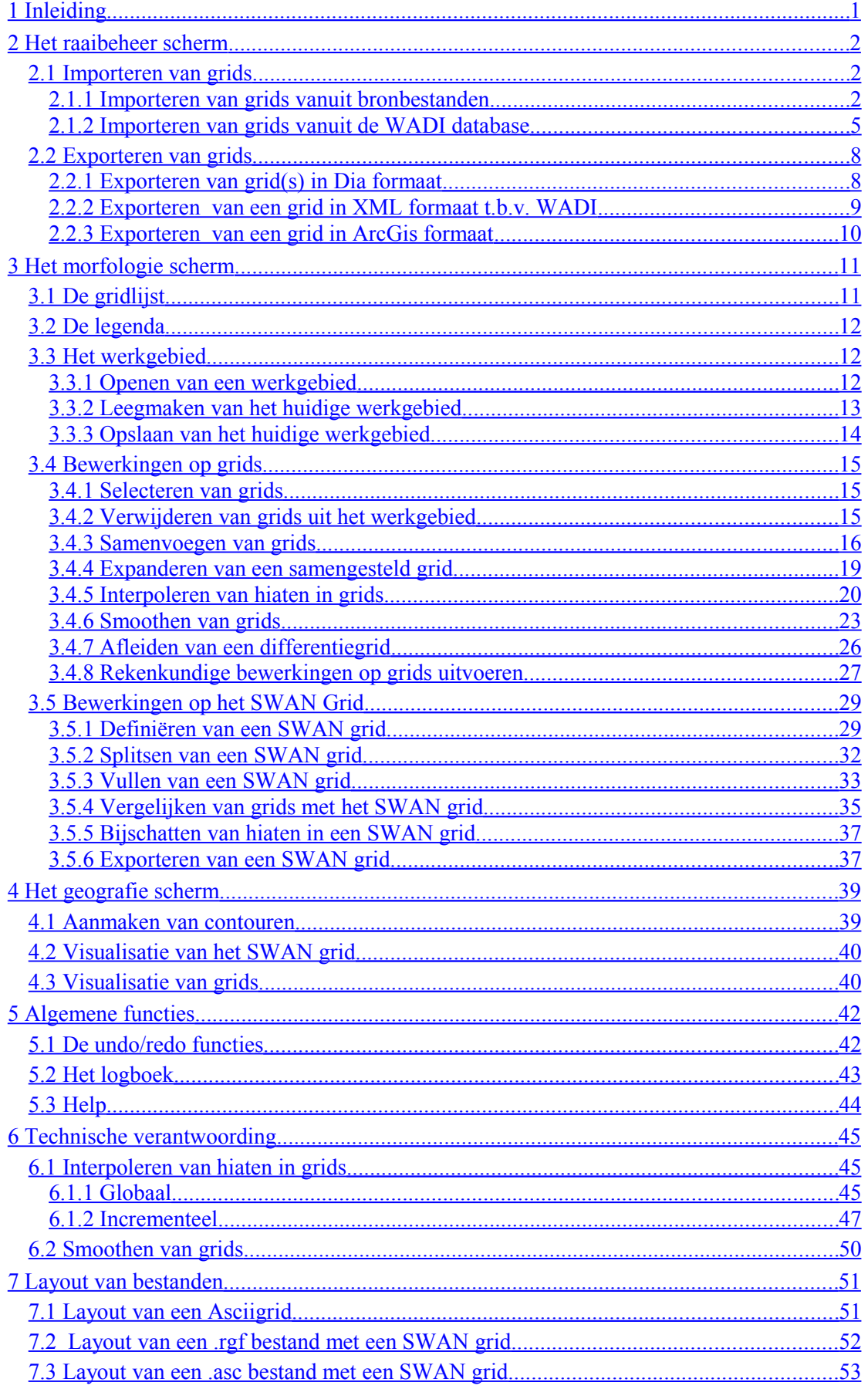

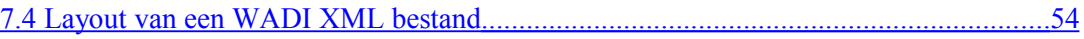

# <span id="page-4-0"></span>**1 Inleiding**

De morfologie applicatie stelt de gebruiker in staat om onder andere bodemkaarten samen te stellen. Daarvoor beschikt de applicatie over:

- Functies die de benodigde data (grids) kan importeren en exporteren (zie sectie [2\)](#page-5-2).
- Functies die bewerkingen op grids kunnen uitvoeren (zie sectie [3\)](#page-14-1).
- Functies die een SWAN bodemkaart kunnen importeren, definiëren en vullen (zie sectie [3\)](#page-14-1).
- Functies die de SWAN bodemkaart alsmede de grids in het werkgebied kunnen visualiseren (zie sectie [4\)](#page-42-1).
- Algemene functies zoals undo/redo en een logboek (zie sectie [5\)](#page-45-1).

In [Figuur 1](#page-4-1) is schematisch aangegeven welke functies beschikbaar zijn voor het samenstellen van de bodemkaart, elk van deze functies wordt in dit document nader beschreven.

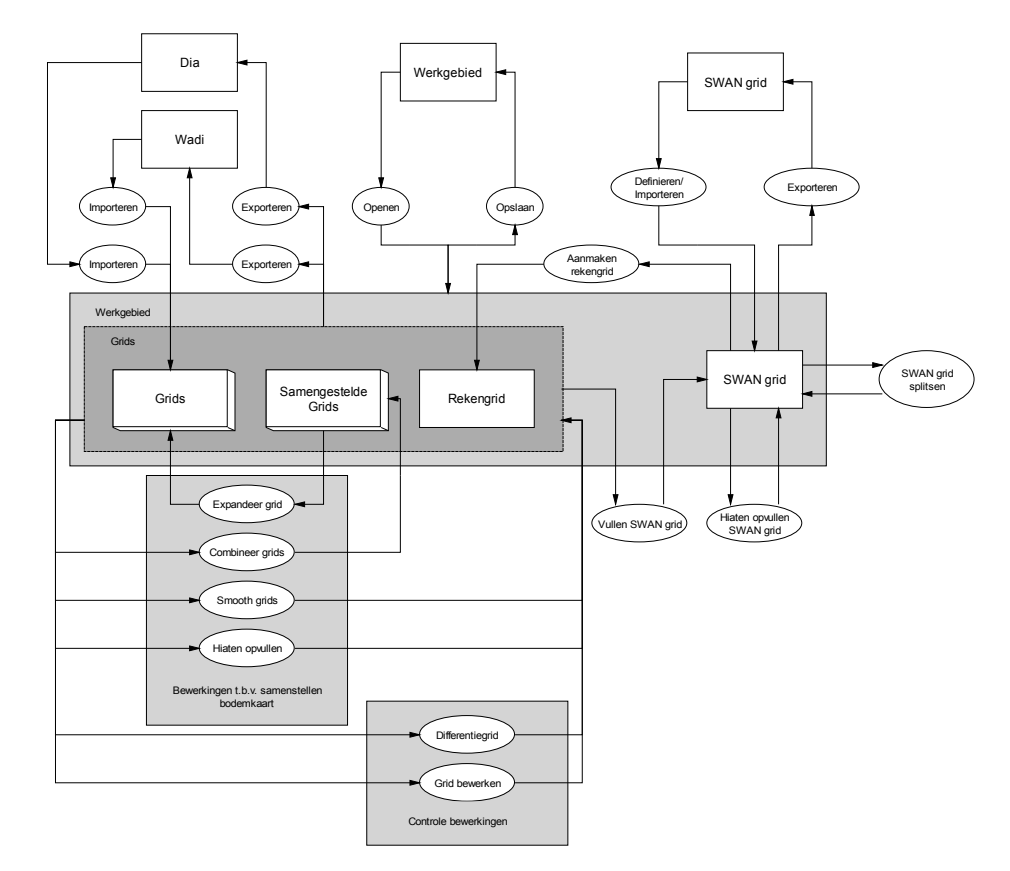

<span id="page-4-1"></span>**Figuur 1:** *Beschikbare functies voor het samenstellen van een SWAN bodemkaart in de morfologie applicatie.*

# <span id="page-5-2"></span>**2 Het raaibeheer scherm**

In het raaibeheer scherm kunnen de grids die nodig zijn voor het samenstellen van een bodemkaart geïmporteerd worden vanuit bronbestanden van het type DIA, RWSLOD, Qinsy en Asciigrid of opgehaald worden uit de online WADI database. Bovendien is het mogelijk om deze grids te exporteren in diverse formaten:

- 1. DIA formaat, het grid kan bijvoorbeeld later weer in de morfologie applicatie ingelezen worden.
- 2. XML formaat, het grid kan geupload worden naar de WADI database.
- 3. ArcGis formaat, de benodigde meta-informatie kan m.b.v. de CEN editor aangemaakt worden.

### <span id="page-5-1"></span>**2.1 Importeren van grids**

#### <span id="page-5-0"></span>**2.1.1 Importeren van grids vanuit bronbestanden**

#### **Stap 1:** *Activeer import vanuit bronbestanden.*

Activeer de import vanuit bronbestanden (deactiveer de WADI import utility) met behulp van de button  $\bullet$  in de taakbalk van het raaibeheer scherm.

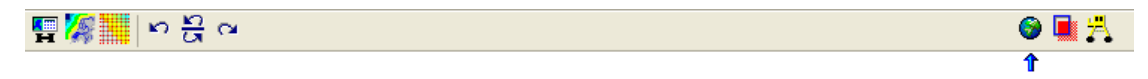

**Figuur 2:** *De taakbalk in het raaibeheer scherm.*

Gebruikershandleiding samenstellen bodemkaart

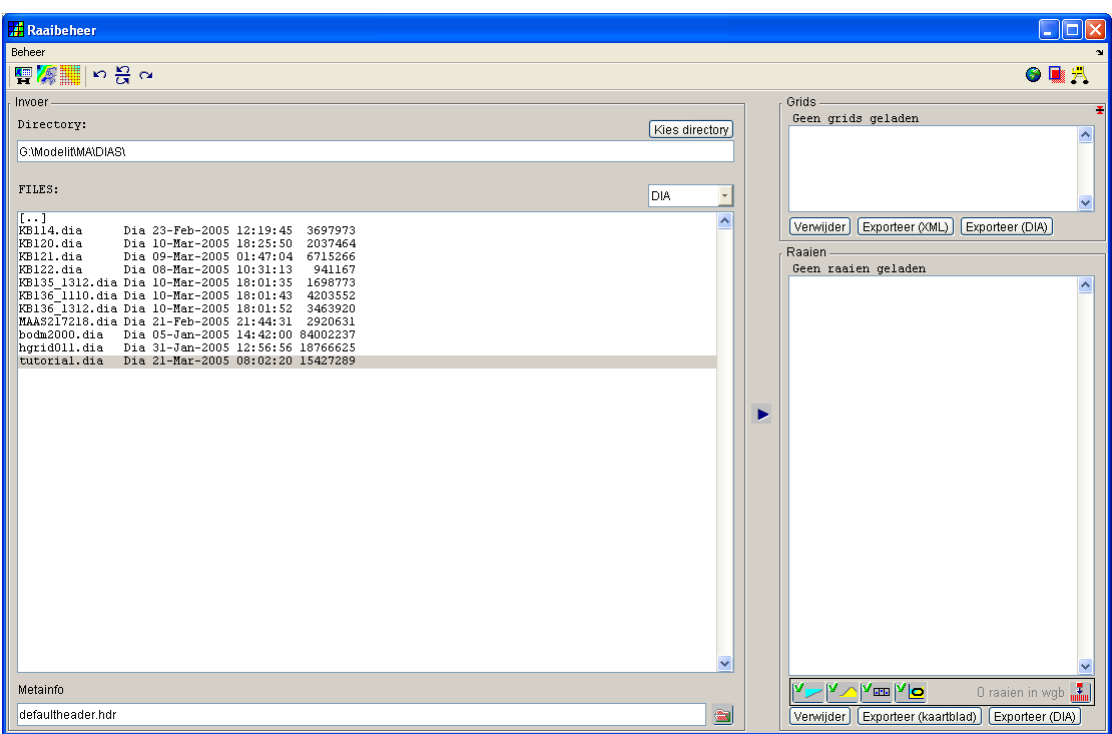

**Figuur 3:** *Het raaibeheer scherm.*

**Stap 2:** *Selecteer de directory met de bronbestanden.*

Kies met behulp van de button **Kies directory** of met het edit veld de directory waarin de bronbestanden zich bevinden.

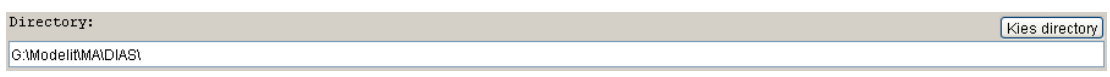

**Figuur 4:** *Veld voor de keuze van de directory met de bronbestanden in het raaibeheer scherm.*

#### **Stap 3:** *Selecteer het type bronbestand.*

Selecteer het type van het te openen bronbestand in de popupbox in het 'FILES' frame.

| alles<br>$\mathbf{v}$ |
|-----------------------|
| alles                 |
| DIA                   |
| RWSLOD                |
| Qinsy                 |
| Asciigrid             |
| ASCII XYZ             |
|                       |

**Figuur 5:** *Popupbox in het raaibeheer scherm voor het selecteren van het type bronbestand.*

Voor bronbestanden van het type RWSLOD en Qinsy kan in het 'Metainfo' frame de naam van het bestand met de meta informatie gespecificeerd worden. Door met de rechter muisbutton te klikken in het edit veld van het 'Metainfo' frame kan het geselecteerde bestand eventueel geëdit worden.

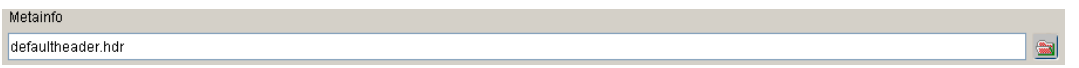

**Figuur 6:** *Veld in het raaibeheer scherm voor het opgeven van het bestand met de metainformatie.*

**Stap 4:** *Beperk in te lezen bronbestanden tot een bepaald gebied.*

Door met de button  $\blacksquare$  in de taakbalk van het raaibeheer scherm het importfilter te activeren kunnen de te importeren grids beperkt worden tot een bepaald gebied.

**Figuur 7:** *De taakbalk in het raaibeheer scherm.*

Het gebied kan gespecificeerd worden door in het 'Grid-uitsnede definiëren' frame de maximale en minimale x- en y-coördinaten:

- Met de hand in te voeren.
- Met de button **Selijk aan huidige view** in te stellen op de huidige view in het morfologie scherm.
- Met de button **Gelijk aan SWAN grid** gelijk te stellen aan het huidige SWAN grid.

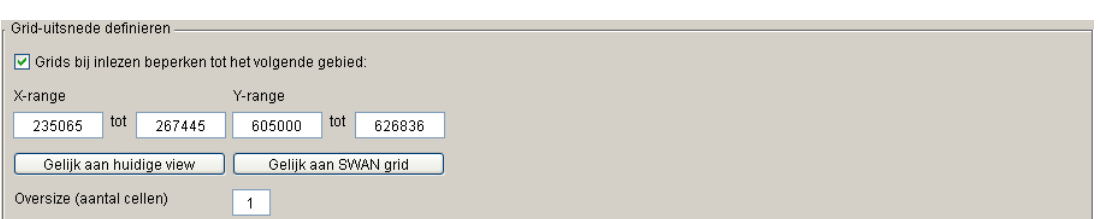

**Figuur 8:** *Frame voor het inperken van het gebied van in te lezen grids.*

Met behulp van de oversize kan het gebied groter gemaakt worden dan bijvoorbeeld het SWAN grid, hetgeen voordelen heeft bij bijvoorbeeld het interpoleren van de grids naar het SWAN grid.

#### **Stap 5a:** *Importeer complete bronbestanden.*

Selecteer één of meerdere bestanden in de 'Files' box. Meerdere bestanden kunnen geselecteerd worden met behulp van de muis en 'ctrl', een interval met bestanden kan geselecteerd worden met de muis en 'shift'.

Importeer deze bronbestanden in zijn geheel door op de button **te klikken**.

**Stap 5b:** *Importeer een gedeelte van een bronbestand.*

Dubbelklik met de linker muisbutton op een bronbestand voor de inhoud van het bronbestand

| $\lceil \cdots \rceil$<br>KB114.dia<br>Dia 23-Feb-2005 12:19:45 3697973<br>KB120.dia<br>Dia 10-Mar-2005 18:25:50 2037464<br>Dia 09-Mar-2005 01:47:04 6715266<br>KB121.dia<br>KB122.dia<br>941167<br>Dia 08-Mar-2005 10:31:13<br>KB135 1312.dia Dia 10-Mar-2005 18:01:35 1698773<br>KB136 1110.dia Dia 10-Mar-2005 18:01:43 4203552<br>KB136 1312.dia Dia 10-Mar-2005 18:01:52 3463920<br>MAAS217218.dia Dia 21-Feb-2005 21:44:31 2920631<br>bodm2000.dia Dia 05-Jan-2005 14:42:00 84002237<br>hgrid011.dia  Dia 31-Jan-2005 12:56:56 18766625<br>tutorial.dia Dia 21-Mar-2005 08:02:20 15427289 |   |
|----------------------------------------------------------------------------------------------------|---|
|                                                                                                    |   |
| KB135.1110 SCHEM G2 NVT GG 19950501<br>KB135.1312 SCHEM G2 NVT GG 19900301                                                                                                    | ∧ |
| KB136.1110 SCHEM G2 NVT<br>GG 19900401<br>KB136.1312 SCHEM G2 NVT GG 19950801<br>KB137.1312 SCHEM G2 NVT GG 19951001                                                                                                    |   |
|                                                                                                    |   |
|                                                                                                    |   |
|                                                                                                    |   |
|                                                                                                    |   |
|                                                                                                    |   |
|                                                                                                    |   |

**Figuur 9:** *De inhoud van een dia.*

Selecteer één of meerdere bestanden in de 'Inhoud File' box die is verschenen. Meerdere grids kunnen geselecteerd worden met behulp van de muis en 'ctrl', een interval van grids kan geselecteerd worden met de muis en 'shift'.

Importeer de geselecteerde grids door op de button  $\blacktriangleright$  te klikken.

De geïmporteerde grids worden nu weergegeven in het frame 'Grids' in de rechterbovenhoek van het raaibeheer scherm.

|                                               | . Grids |                       |  |  |  |  |
|-----------------------------------------------|---------|-----------------------|--|--|--|--|
|                                               | S TD    | Locatiel<br>Datum     |  |  |  |  |
| $\overline{\boldsymbol{\pi}}$                 |         | 1 KB135.1110 19950501 |  |  |  |  |
| $\star$                                       |         | 3 KB135.1312 19900301 |  |  |  |  |
| ÷                                             |         | 2 KB136.1110 19900401 |  |  |  |  |
| *                                             |         | 6 KB136.1312 19900401 |  |  |  |  |
| $\star$                                       |         | 5 KB137.1312 19901001 |  |  |  |  |
|                                               |         |                       |  |  |  |  |
| Verwijder   Exporteer (XML)   Exporteer (DIA) |         |                       |  |  |  |  |

**Figuur 10:** *De geïmporteerde grids in het 'Grids' frame in het raaibeheer scherm.*

#### <span id="page-8-0"></span>**2.1.2 Importeren van grids vanuit de WADI database**

De grids die nodig zijn voor het samenstellen van een bodemkaart kunnen aan de hand van de locatie en periode van meting ook opgehaald worden uit de online WADI database (zie [www.wadi.nl\)](http://www.wadi.nl/).

**Stap 1:** *Activeer de WADI import utility.*

Activeer de WADI import utility (deactiveer de import vanuit bronbestanden.) met behulp van de button  $\bullet$  in de taakbalk van het raaibeheer scherm.

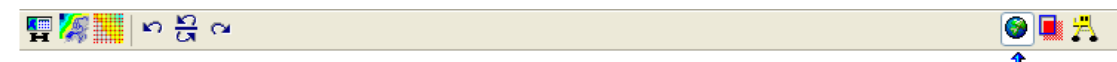

 $\vert \cdot \vert$ 

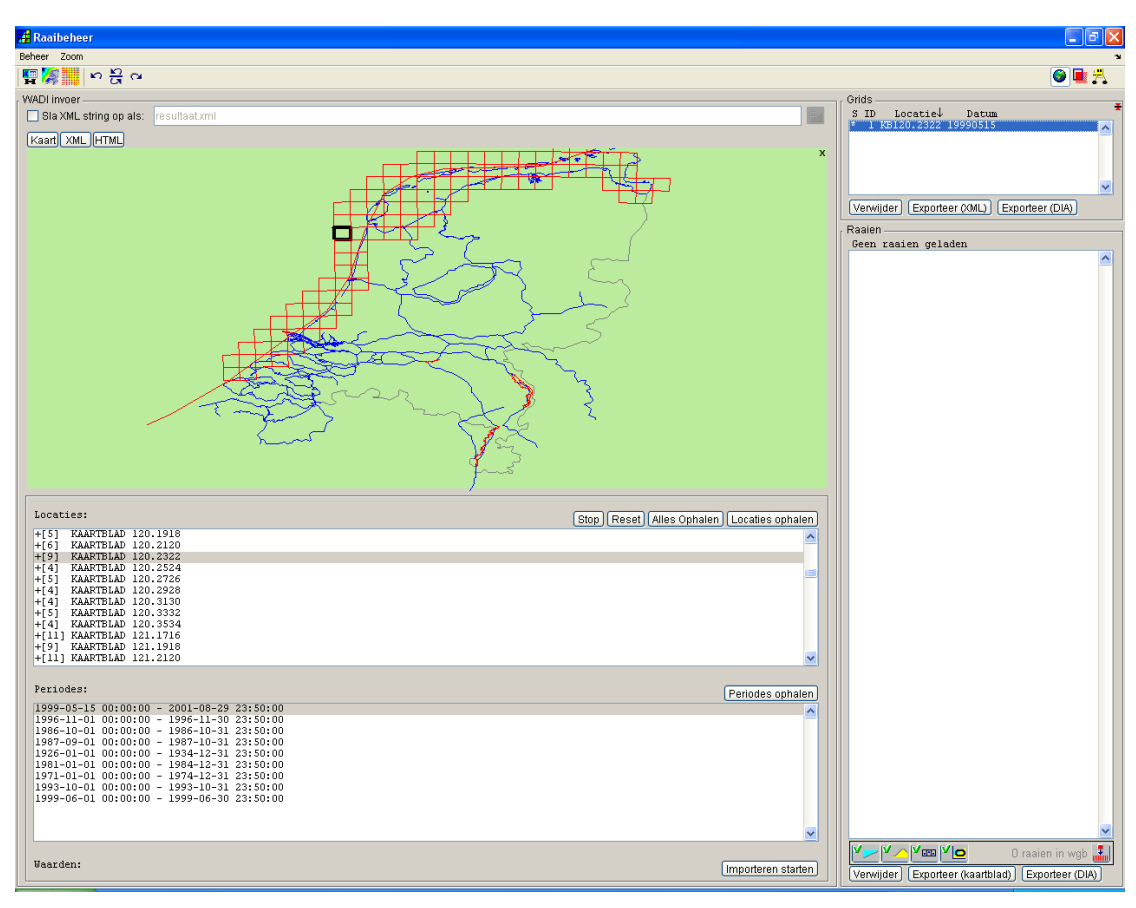

**Figuur 11:** *De taakbalk in het raaibeheer scherm.*

**Figuur 12:** *De WADI import utility in het raaibeheer scherm.*

#### **Stap 2:** *Specificeer of de opgehaalde data bewaard moet worden.*

De informatie die wordt opgehaald uit de WADI database heeft het formaat van een XML document, uit dit document wordt de informatie gehaald om de grids samen te stellen. Het complete XML document kan worden bewaard in een bestand door de 'Sla XML string op als' checkbox aan te vinken.

Sla XML string op als resultaat.xml

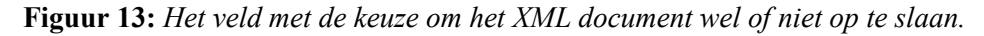

#### **Stap 3:** *Haal de locaties op waar is gemeten.*

Met behulp van de button Locaties ophalen] in het 'Locaties' frame kunnen de locaties opgehaald worden waar gemeten is. De opgehaalde locaties verschijnen in de lijst met locaties en tevens worden de contouren van het grid getekend in het kaartje van Nederland.

N.B. Als de locaties opgehaald zijn uit de WADI database worden deze locaal opgeslagen. Om de lijst te actualiseren moet de lijst met de button **Reset** gereset worden waarna met de button Locaties ophalen de actuele locaties opgehaald kunnen worden.

#### **Stap 4:** *Haal de periodes op waarop op een bepaalde locatie is gemeten.*

Bij elke locatie in de WADI database horen één of meer tijdstippen waarop gemeten is. Klik op de button **Feriodes ophalen** om voor de in de locatie lijst geselecteerde locaties de bijbehorende tijdstippen van meting op te halen. Een locatie kan worden geselecteerd door te klikken in het kaartje van Nederland op de contour van het betreffende grid of rechtstreeks in de locatie lijst.

N.B. Stap 2 en 3 kunnen in één keer uitgevoerd worden door op de button  $\frac{\text{Alles Onhalen}}{\text{Alles Onhalen}}$  te klikken, alle locaties met alle bijbehorende tijdstippen waarop gemeten is worden dan opgehaald, deze informatie wordt weer locaal opgeslagen zodat in het vervolg de grids direct opgehaald kunnen worden. Om de lijst te actualiseren moet de lijst weer met de button **Reset** gereset worden en opnieuw opgehaald worden.

#### **Stap 5:** *Ophalen van het grid.*

Als de locatie en tijdstip bekend zijn kan het grid opgehaald worden, klik daarvoor op de button **Importeren starten**]. Het geïmporteerde grid wordt nu weergegeven in het frame 'Grids' in de rechterbovenhoek van het raaibeheer scherm.

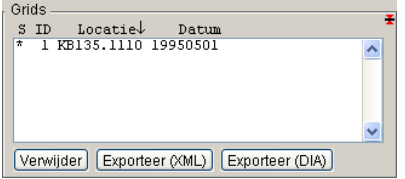

**Figuur 14:** *De grid lijst in het raaibeheer scherm met het geïmporteerde grid.*

Elke keer dat er informatie opgevraagd wordt uit de WADI database kan de opgehaalde informatie bekeken worden, dit geldt alleen voor de meest recente actie. De informatie wordt opgehaald in XML formaat en kan met behulp van de tabs in het 'WADI invoer' frame bekeken worden.

#### **Bekijken van de opgehaalde data in XML formaat m.b.v. de XML tab:**

Het opgehaalde XML document kan worden gevisualiseerd als een boomstructuur, de informatie in deze boom niet geëdit worden.

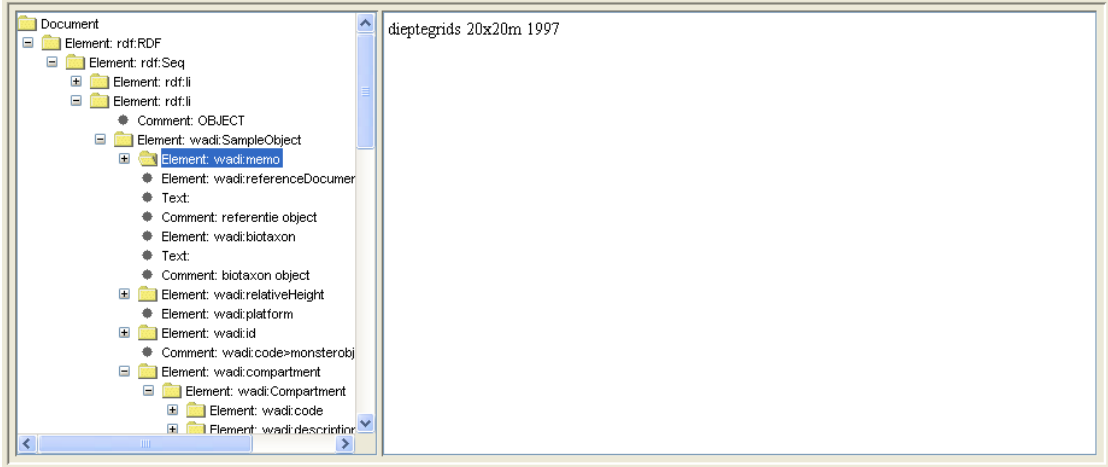

**Figuur 15:** *De opgehaalde informatie gevisualiseerd als een boomstructuur.*

#### **Bekijken van de opgehaalde data in HTML formaat m.b.v. de HTML tab:**

Enige karakteristieken van de opgehaalde data wordt in dit frame gevisualiseerd in html formaat.

| Periode Overzicht  |                                                              |                     |
|--------------------|--------------------------------------------------------------|---------------------|
| <b>Description</b> | <b>Starttijd</b>                                             | Eindtijd            |
| Bodem/Sediment     | 1996-03-20 00:00:00                                          | 1996-08-22 23:50:00 |
| Bodem/Sediment     | 1997-04-01 00:00:00                                          | 1997-10-31 23:50:00 |
| Bodem/Sediment     | 1994-03-01 00:00:00                                          | 1994-09-30 23:50:00 |
| Bodem/Sediment     | 1991-04-01 00:00:00                                          | 1991-09-30 23:50:00 |
| Bodem/Sediment     | 1948-01-01 00:00:00                                          | 1951-12-31 23:50:00 |
| Bodem/Sediment     | 1987-03-01 00:00:00                                          | 1987-07-31 23:50:00 |
| Bodem/Sediment     | 1926-01-01 00:00:00                                          | 1934-12-31 23:50:00 |
| Bodem/Sediment     | 1981-01-01 00:00:00                                          | 1984-12-31 23:50:00 |
| Bodem/Sediment     | 1975-01-01 00:00:00                                          | 1978-12-31 23:50:00 |
| Bodem/Sediment     | 1971-01-01 00:00:00                                          | 1974-12-31 23:50:00 |
|                    | Bodem/Sediment    1999-05-01 00:00:00    1999-07-31 23:50:00 |                     |

**Figuur 16:** *Enige karakteristieken van de opgehaalde informatie.*

# <span id="page-11-1"></span>**2.2 Exporteren van grids**

Ten behoeve van gebruik in andere applicaties kunnen de grids in het werkgebied geëxporteerd worden in diverse formaten.

#### <span id="page-11-0"></span>**2.2.1 Exporteren van grid(s) in Dia formaat**

#### **Stap 1:** *Selecteer de te exporteren grids.*

Selecteer in het 'Grids' frame in het raaibeheer scherm de grids die geëxporteerd moeten worden als Dia.

| Grids                                            |      |                       |       |  |  |
|--------------------------------------------------|------|-----------------------|-------|--|--|
|                                                  | S TD | Locatiel              | Datum |  |  |
| $\star$                                          |      | 1 KB135.1110 19950501 |       |  |  |
| $\star$                                          |      | 3 KB135.1312 19988381 |       |  |  |
| ÷                                                |      | 2 KB136.1110 19900401 |       |  |  |
| *                                                |      | 6 KB136.1312 19900401 |       |  |  |
| ÷                                                |      | 5 KB137.1312 19901001 |       |  |  |
|                                                  |      |                       |       |  |  |
| Exporteer (XML)   Exporteer (DIA)  <br>Verwijder |      |                       |       |  |  |

**Figuur 17:** *De lijst met grids in het raaibeheer scherm.*

#### **Stap 2:** *Exporteer selectie.*

Klik op de button **Exporteer (DIA)** om de geselecteerde grids in één Dia weg te schrijven en geef de naam van het weg te schrijven bestand op in het scherm dat is verschenen.

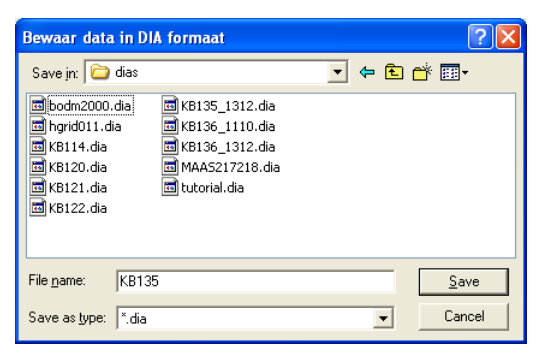

**Figuur 18:** *Het scherm voor het exporteren van grids in Dia formaat.*

#### <span id="page-12-0"></span>**2.2.2 Exporteren van een grid in XML formaat t.b.v. WADI**

**Stap 1:** *Selecteer het te exporteren grid.*

Selecteer in het 'Grids' frame in het raaibeheer scherm het grid dat geëxporteerd moet worden in WADI XML formaat.

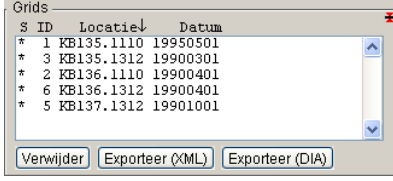

**Figuur 19:** *De lijst met grids in het raaibeheer scherm.*

#### **Stap 2:** *Exporteer selectie.*

Klik op de button **Exporteer (XML)** om de geselecteerde grids in één Dia weg te schrijven en geef de naam van het weg te schrijven bestand op in het scherm dat is verschenen.

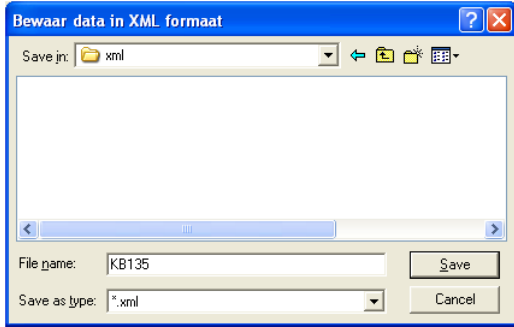

**Figuur 20:** *Het scherm voor het exporteren van grids in WADI XML formaat.*

Het weggeschreven XML bestand kan nu (buiten de morfologie applicatie) geupload worden naar de WADI database.

#### <span id="page-13-0"></span>**2.2.3 Exporteren van een grid in ArcGis formaat**

**Stap 1:** *Selecteer de te exporteren grids.*

Selecteer in het 'Grids' frame in het raaibeheer scherm de grids die geëxporteerd moeten worden in ArcGis formaat.

| Grids                         |      | Locatiel              |                 |                 |
|-------------------------------|------|-----------------------|-----------------|-----------------|
| s.                            | - TD |                       | Datum           |                 |
| $\overline{\boldsymbol{\pi}}$ |      | KB135.1110 19950501   |                 |                 |
| ÷                             |      | 3 KB135.1312 19900301 |                 |                 |
| ÷                             |      | 2 KB136.1110 19900401 |                 |                 |
| *                             |      | 6 KB136.1312 19900401 |                 |                 |
| ÷                             |      | 5 KB137.1312 19901001 |                 |                 |
|                               |      |                       |                 |                 |
|                               |      | Verwijder             | Exporteer (XML) | Exporteer (DIA) |

**Figuur 21:** *De lijst met grids in het raaibeheer scherm.*

**Stap 2:** *Exporteer selectie.*

Klik met de rechter muisbutton in de lijst met grids in het 'Grids' frame van het raaibeheer scherm en selecteer 'Exporteer als ArcInfo + metadata'.

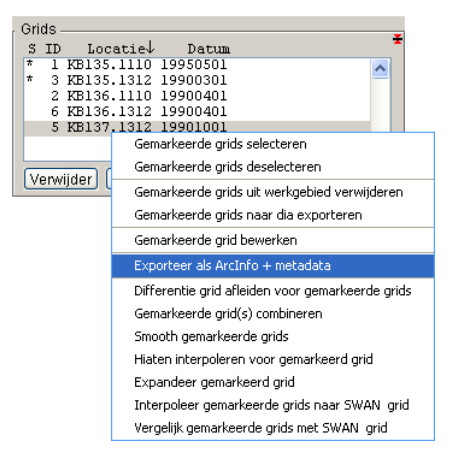

**Figuur 22:** *Het scherm voor het exporteren van grids in WADI XML formaat.*

Met het scherm dat verschijnt:

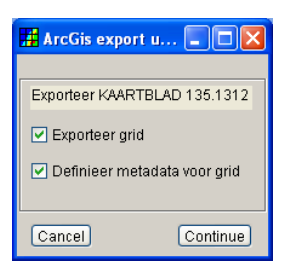

**Figuur 23:** *Het scherm voor de export van grids in ArcInfo formaat plus definitie van metadata.*

kan de gebruiker voor elk geselecteerd grid opgeven of het grid geëxporteerd moet worden in ArcInfo formaat en of de bijbehorende metadata gedefinieerd moet worden.

# <span id="page-14-1"></span>**3 Het morfologie scherm**

In het morfologie scherm kunnen ten behoeve van het samenstellen van een SWAN bodemkaart:

- Bewerkingen op grids uitgevoerd worden, deze bewerkingen zijn bijvoorbeeld het bijschatten van hiaten of het samenvoegen van grids (alle mogelijke bewerkingen op grids worden in deze sectie beschreven).
- De resultaten van de bewerkingen grafisch weergegeven worden (voor uitgebreide visualisatie zie het geografie scherm sectie [4\)](#page-42-1).
- SWAN grids gedefinieerd, geïmporteerd en gevuld worden.
- Werkgebieden geopend en bewaard worden.

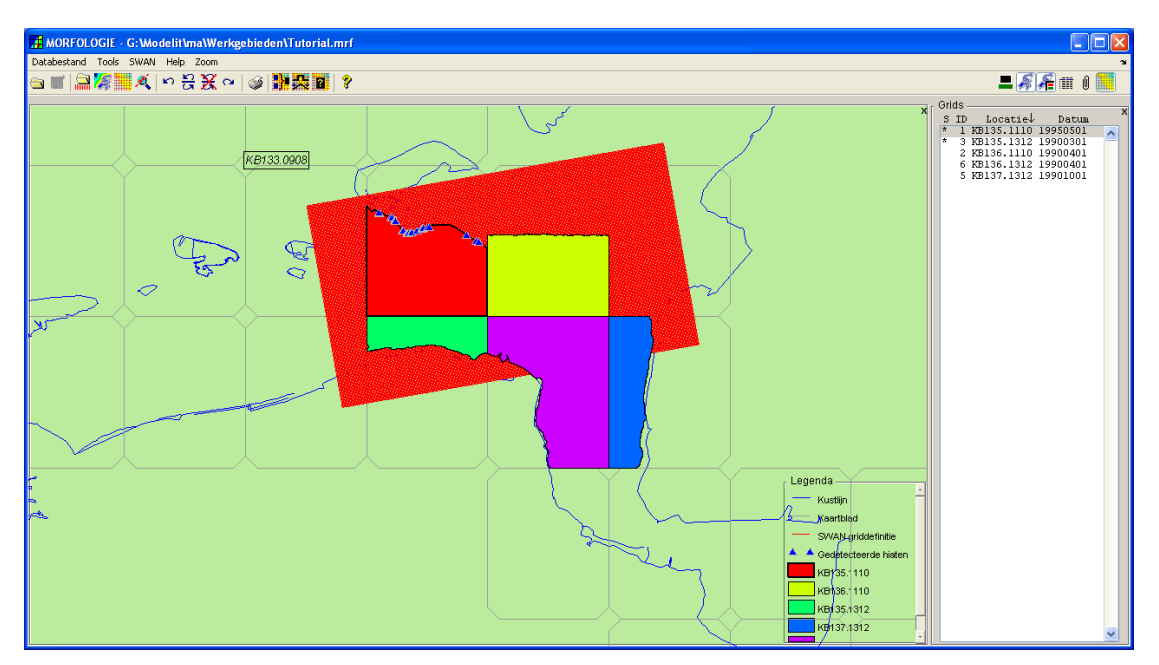

**Figuur 24:** *Het morfologie scherm.*

# <span id="page-14-0"></span>**3.1 De gridlijst**

De gridlijst bevat alle in het werkgebied aanwezig grids en bevat voor elk grid

- 1. De status van het grid, daarbij wordt met een asterisk(\*) aangegeven dat het grid geselecteerd is, zie ook sectie [4.3.](#page-43-0)
- 2. Een uniek ID dat binnen de morfologie applicatie wordt gebruikt.
- 3. De naam van de lokatie van het grid
- 4. De datum waarop de gridgegevens zijn verzameld.

De gridlijst kan geactiveerd worden met de button in de taakbalk van het morfologie scherm.

●日日客■スト号※~|●|講義■|?

**Figuur 25:** *De taakbalk in het morfologie scherm.*

 $28410$ 

 $E$   $E$   $E$  and  $E$   $E$ 

### <span id="page-15-2"></span>**3.2 De legenda**

De legenda bevat de verklaring van de grafische objecten die in het kaartje van Nederland aanwezig zijn. De legenda kan geactiveerd worden met de button  $\mathbf{f}$  in de taakbalk van het morfologie scherm.

●日日零置え|っ号※~|●|翻張■|?

**Figuur 26:** *De taakbalk in het morfologie scherm.*

#### <span id="page-15-1"></span>**3.3 Het werkgebied**

Op elke willekeurig moment in het werkproces kan het werkgebied opgeslagen worden in een bestand (extensie .mrf). Alle data en instellingen worden dan opgeslagen en op een later tijdstip kan weer verder gegaan worden op precies hetzelfde punt waar het werkproces werd beëindigd.

N.B. Het is niet mogelijk om met de undo/redo functies het openen of leegmaken van een werkgebied ongedaan te maken.

#### <span id="page-15-0"></span>**3.3.1 Openen van een werkgebied**

**Stap 1a:** *Selecteer de uit te voeren actie in de taakbalk.*

Klik op de button  $\Box$  in de taakbalk van het morfologie scherm.

 $\square$  $$$  $$$  $$$  $~$  $\blacksquare$  $\square$  $\blacksquare$ ●日日答■ズト号※~|④|静義直 ?

**Figuur 27:** *De taakbalk in het morfologie scherm.*

**Stap 1b:** *Selecteer de uit te voeren actie in het menu .*

Selecteer 'Open bestaand werkgebied' onder de 'Databestand' tab van het menu in het morfologie scherm.

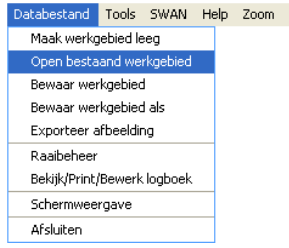

**Figuur 28:** *Het Databestand menu in het morfologie scherm.*

**Stap 2:** *Selecteer bestand met het te openen werkgebied.*

Zoek het gewenste bestand met het werkgebied (extensie .mrf) op en selecteer het.

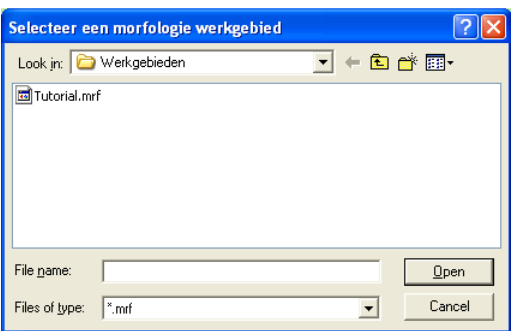

**Figuur 29:** *Het scherm voor het openen van een werkgebied.*

**Stap 3:** *Open het werkgebied.*

Open het gewenste werkgebied door op **Deen** te klikken of door te dubbelklikken op het te openen bestand.

#### <span id="page-16-0"></span>**3.3.2 Leegmaken van het huidige werkgebied**

#### **Stap 1:** *Selecteer de uit te voeren actie in het menu.*

Selecteer 'Maak werkgebied leeg' onder de 'Databestand' tab van het menu in het morfologie scherm, deze optie is alleen actief als het werkgebied gevuld is met data.

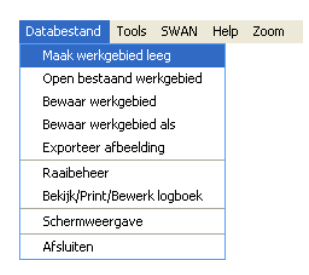

**Figuur 30:** *Het Databestand menu in het morfologie scherm.*

**Stap 2:** *Bevestig de geselecteerde actie.*

Als het huidige werkgebied nog niet opgeslagen is verschijnt het volgende dialoog waarin opgegeven kan worden of het huidige werkgebied alsnog opgeslagen moet worden:

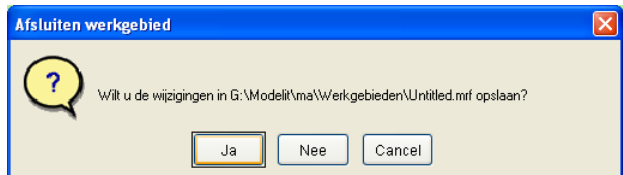

**Figuur 31:** *Dialoog voor het opslaan van het huidige werkgebied.*

#### <span id="page-17-0"></span>**3.3.3 Opslaan van het huidige werkgebied**

**Stap 1a:** *Selecteer de uit te voeren actie in de taakbalk.*

Klik op de button  $\blacksquare$  in de taakbalk van het morfologie scherm.

| $\blacksquare$ $\mathscr{F}$ $\mathscr{F}$ and $\blacksquare$ |
|---------------------------------------------------------------|
|                                                               |

**Figuur 32:** *De taakbalk in het morfologie scherm.*

**Stap 1b:** *Selecteer de uit te voeren actie in het menu.*

Selecteer 'Bewaar werkgebied' of 'Bewaar werkgebied als' onder de 'Databestand' tab van het menu in het morfologie scherm.

| Databestand Tools SWAN      |  | Help Zoom |
|-----------------------------|--|-----------|
| Maak werkgebied leeg        |  |           |
| Open bestaand werkgebied    |  |           |
| Bewaar werkgebied           |  |           |
| Bewaar werkgebied als       |  |           |
| Exporteer afbeelding        |  |           |
| Raaiheheer                  |  |           |
| Bekijk/Print/Bewerk logboek |  |           |
| Schermweergave              |  |           |
| Afsluiten                   |  |           |

**Figuur 33:** *Het Databestand menu in het morfologie scherm.*

**Stap 2:** *Specificeer de naam van het weg te schrijven bestand.*

Als gekozen is voor stap 1b of als het huidige werkgebied nog geen naam heeft verschijnt het volgende scherm waarin de naam van het weg te schrijven bestand opgegeven kan worden:

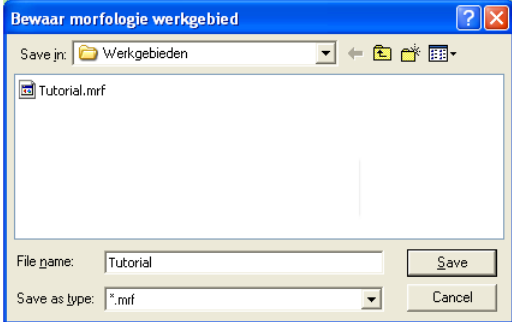

**Figuur 34:** *Het scherm voor het bewaren van een werkgebied.*

**Stap 3:** *Sla het werkgebied op.*

Sla het werkgebied op onder de gespecificeerde naam door op  $\Box$  save te klikken.

# <span id="page-18-2"></span>**3.4 Bewerkingen op grids**

#### <span id="page-18-1"></span>**3.4.1 Selecteren van grids**

De grids die in het werkgebied aanwezig zijn kunnen geselecteerd en gedeselecteerd worden zodat er bewerkingen op uitgevoerd kunnen worden.

Er zijn twee manieren om grids te selecteren:

• *Grafische selectie.*

Selecteer een grid door er met de linker muisknop op te klikken en deselecteer het grid door er nog een keer op te klikken.

Als de legenda **actief** actief is kan een grid opgespoord worden door in de bijbehorend legenda item te klikken. Hiermee is het grid echter nog niet geselecteerd.

• *Selectie uit de grid lijst.*

Als de grid lijst actief is kunnen de grids rechtstreeks in de lijst geselecteerd worden, daarbij kunnen meerdere grids tegelijkertijd geselecteerd worden door gebruik te maken van de 'shift' en 'ctrl' toetsen.

Geselecteerde grids hebben een dikke zwarte rand en zijn gemarkeerd in de lijst met grids, bovendien zijn bijzondere punten zoals hiaten en geïnterpoleerde punten weergegeven in de geselecteerde grids.

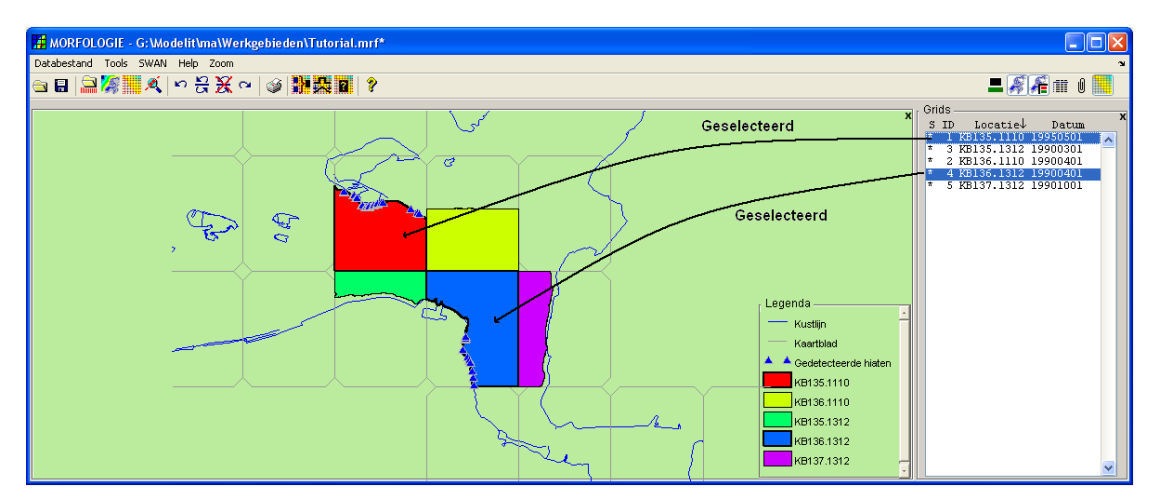

**Figuur 35:** *Geselecteerde grids in het morfologie scherm.*

### <span id="page-18-0"></span>**3.4.2 Verwijderen van grids uit het werkgebied**

Grids die in het werkgebied aanwezig zijn kunnen handmatig verwijderd worden. De verwijder actie kan eventueel weer ongedaan gemaakt worden met de undo/redo functies (zie sectie [5.1\)](#page-45-0).

**Stap 1:** *Selecteer de te verwijderen grids.*

Selecteer één of meer grids die verwijderd moeten worden (voor selectie van grids zie sectie [3.4.1\)](#page-18-1).

#### **Stap 2:** *Verwijder de selectie.*

Klik met de rechter muisbutton in de grid lijst (voor het activeren van de grid lijst zie sectie [3.1\)](#page-14-0). Selecteer vervolgens 'Gemarkeerde grids uit werkgebied verwijderen' in het contextmenu dat is verschenen.

| Grids                                                             |  |  |  |  |  |
|-------------------------------------------------------------------|--|--|--|--|--|
| X<br>$Locative\downarrow$<br>s<br>Datum<br>TD.                    |  |  |  |  |  |
| $\overline{t}$<br>KB135, 1110 19950501<br>$\mathbf{1}$            |  |  |  |  |  |
| KB135.1312 19900301<br>÷.<br>з.<br>÷.                             |  |  |  |  |  |
| KB136.1110 19900401<br>2.<br>KB136.1312 19900401<br>$\star$<br>6. |  |  |  |  |  |
| 5 KB137.1312 19901001<br>÷                                        |  |  |  |  |  |
| Gemarkeerde grids selecteren                                      |  |  |  |  |  |
| Gemarkeerde grids deselecteren                                    |  |  |  |  |  |
| Gemarkeerde grids uit werkgebied verwijderen                      |  |  |  |  |  |
| Gemarkeerde grids naar dia exporteren                             |  |  |  |  |  |
| Gemarkeerde grid bewerken                                         |  |  |  |  |  |
| Specificeer metadata                                              |  |  |  |  |  |
| Differentie grid afleiden voor gemarkeerde grids                  |  |  |  |  |  |
| Gemarkeerde grid(s) combineren                                    |  |  |  |  |  |
| Smooth gemarkeerde grids                                          |  |  |  |  |  |
| Hiaten interpoleren voor gemarkeerd grid                          |  |  |  |  |  |
| Expandeer gemarkeerd grid                                         |  |  |  |  |  |
| Interpoleer gemarkeerde grids naar SWAN grid                      |  |  |  |  |  |
| Vergelijk gemarkeerde grids met SWAN grid                         |  |  |  |  |  |

**Figuur 36:** *Contextmenu in de grid lijst van het morfologie scherm.*

De in Stap 1 geselecteerde grids zijn nu uit het werkgebied verwijderd.

#### <span id="page-19-0"></span>**3.4.3 Samenvoegen van grids**

Het is mogelijk om twee of meer verschillende grids samen te voegen tot één enkel grid, een zogenaamd samengesteld grid. De inverse van het samenvoegen van grids, het expanderen van een grid, wordt beschreven in sectie [3.4.4.](#page-22-0)

**Stap 1a:** *Selecteer de uit te voeren actie in het menu of taakbalk*

Klik op de button in de taakbalk van het morfologie scherm.

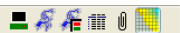

**Figuur 37:** *De taakbalk in het morfologie scherm.*

Of selecteer 'Combineer grids' onder de 'SWAN' tab van het menu in het morfologie scherm.

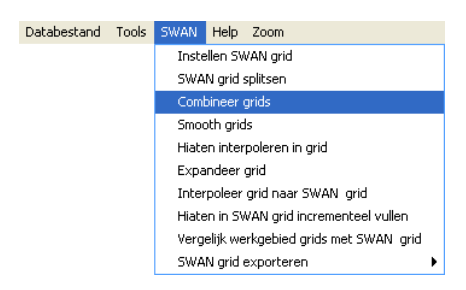

**Figuur 38:** *Het SWAN menu in het morfologie scherm.*

**Stap 1b:** *Selecteer de uit te voeren actie in het contextmenu van de grid lijst.*

Selecteer één of meer grids die samengevoegd moeten worden (voor selectie van grids zie sectie [3.4.1](#page-18-1) en voor het activeren van de grid lijst zie sectie [3.1\)](#page-14-0). Selecteer vervolgens 'Gemarkeerde grid(s) combineren' in het contextmenu dat is verschenen.

|                                           | Grids                                            |   |  |  |  |  |  |
|-------------------------------------------|--------------------------------------------------|---|--|--|--|--|--|
| s                                         | $Locative\downarrow$<br><b>TD</b><br>Datum       | x |  |  |  |  |  |
| $\overline{\ast}$                         | 1 KB135.1110 19950501                            |   |  |  |  |  |  |
| ÷<br>÷                                    | 3 KB135.1312 19900301                            |   |  |  |  |  |  |
| ×.                                        | 2 KB136.1110 19900401<br>6 KB136.1312 19900401   |   |  |  |  |  |  |
| $\star$                                   | 5 KB137.1312 19901001                            |   |  |  |  |  |  |
|                                           |                                                  |   |  |  |  |  |  |
|                                           | Gemarkeerde grids selecteren                     |   |  |  |  |  |  |
|                                           | Gemarkeerde grids deselecteren                   |   |  |  |  |  |  |
|                                           | Gemarkeerde grids uit werkgebied verwijderen     |   |  |  |  |  |  |
|                                           | Gemarkeerde grids naar dia exporteren            |   |  |  |  |  |  |
| Gemarkeerde grid bewerken                 |                                                  |   |  |  |  |  |  |
|                                           | Specificeer metadata                             |   |  |  |  |  |  |
|                                           | Differentie grid afleiden voor gemarkeerde grids |   |  |  |  |  |  |
|                                           | Gemarkeerde grid(s) combineren                   |   |  |  |  |  |  |
|                                           | Smooth gemarkeerde grids                         |   |  |  |  |  |  |
|                                           | Hiaten interpoleren voor gemarkeerd grid         |   |  |  |  |  |  |
|                                           | Expandeer gemarkeerd grid                        |   |  |  |  |  |  |
|                                           | Interpoleer gemarkeerde grids naar SWAN grid     |   |  |  |  |  |  |
| Vergelijk gemarkeerde grids met SWAN grid |                                                  |   |  |  |  |  |  |

**Figuur 39:** *Contextmenu in de grid lijst van het morfologie scherm.*

**Stap 2:** *Selecteer de samen te voegen grids.*

In het scherm dat is verschenen kunnen in het 'Invoegen' frame de samen te voegen grids geselecteerd worden, de geselecteerde grids verschijnen dan in de lijst in het 'Te combineren grids' frame (als het contextmenu van de grid lijst uit Stap 1b gebruikt is zullen de reeds geselecteerde grids in de lijst te zien zijn).

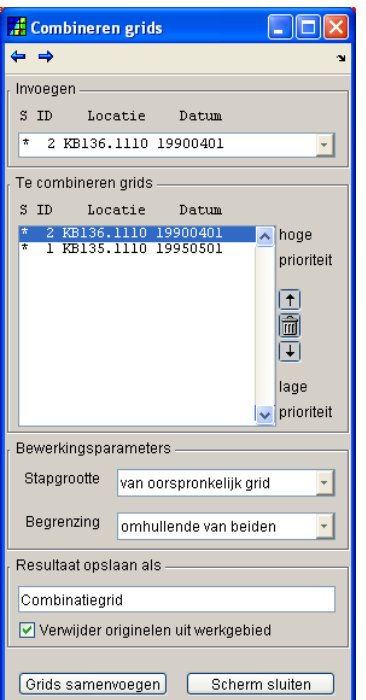

**Figuur 40:** *Het scherm voor het samenvoegen van grids.*

#### **Stap 3:** *Selecteer de prioriteit van de grids.*

De geselecteerde grids zullen één voor één samengevoegd worden, beginnend bij het eerste grid in de lijst dat zal worden samengevoegd met het tweede grid in de lijst etc. Het eerste grid zal daarbij bovenop het tweede grid komen te liggen. De volgorde van samenvoegen van de grids kan gewijzigd worden door de grids hoger of lager in de lijst te zetten met de buttons:

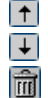

Verhoog prioriteit van het geselecteerde grid.

Verlaag prioriteit van het geselecteerde grid.

Verwijder het geselecteerde grid.

Elke actie kan daarbij ongedaan gemaakt worden met de buttons 'undo'  $\leftrightarrow$  en 'redo'  $\rightarrow$ .

#### **Stap 4:** *Selecteer stapgrootte.*

Aangezien de stapgrootte (celgrootte) van twee samen te voegen grids niet gelijk hoeft te zijn moet er aangegeven worden wat de stapgrootte van het samengestelde grid moet worden.

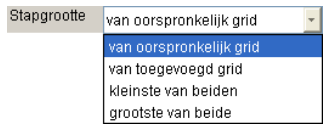

**Figuur 41:** *Popupbox voor de specificatie van de stapgrootte van het samengestelde grid.*

#### **Stap 5:** *Selecteer begrenzing.*

Selecteer de begrenzing van het samengestelde grid.

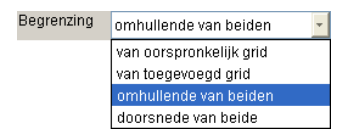

**Figuur 42:** *Popupbox voor de specificatie van de begrenzing van het samengestelde grid.*

#### **Stap 6:** *Selecteer naam.*

Selecteer de naam van het nieuwe samengestelde grid en geef aan of de originele grids verwijderd moeten worden.

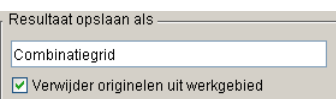

**Figuur 43:** *Frame voor het definiëren van de naam van het samengestelde grid.*

#### **Stap 7:** *Voeg grids samen.*

Voeg de geselecteerde grids samen met de button **Grids samenvoegen**, het combinatiegrid verschijnt nu in de grid lijst in het morfologie scherm.

|                          | Grids |                                    |                                                |  |
|--------------------------|-------|------------------------------------|------------------------------------------------|--|
| s                        | ID    | $Locative\downarrow$               | Datum                                          |  |
| $\overline{\phantom{a}}$ |       | 7 Combinatiegrid 20050623          |                                                |  |
| ÷                        |       | 2 KB136.1110                       | 19900401                                       |  |
| *                        |       | 6 KB136.1312                       | 19900401                                       |  |
|                          |       | <b>AS MORE DUE TO AND RESIDENT</b> | <b>Android Service Service Service Service</b> |  |
|                          |       |                                    |                                                |  |
|                          |       |                                    |                                                |  |
|                          |       |                                    |                                                |  |

**Figuur 44:** *De grid lijst in het morfologie scherm met het combinatiegrid.*

#### <span id="page-22-0"></span>**3.4.4 Expanderen van een samengesteld grid**

Een grid dat ontstaan is door het samenvoegen van twee of meer verschillende grids (zie sectie [3.4.3\)](#page-19-0) kan door middel van de actie 'Expandeer grid' ontbonden worden in zijn originele componenten.

**Stap 1a:** *Selecteer de uit te voeren actie in het menu.*

Selecteer 'Expandeer grid' onder de 'SWAN' tab van het menu in het morfologie scherm

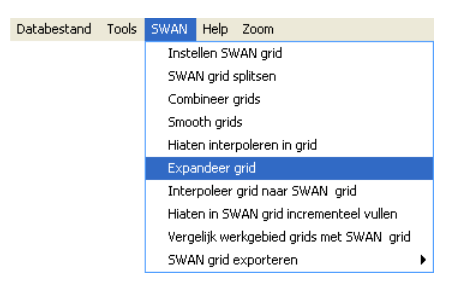

**Figuur 45:** *Het SWAN menu in het morfologie scherm.*

**Stap 1b:** *Selecteer de uit te voeren actie in het contextmenu van de grid lijst.*

Selecteer een samengesteld grid dat geëxpandeerd moet worden (voor selectie van grids zie sectie [3.4.1](#page-18-1) en voor het activeren van de grid lijst zie sectie [3.1\)](#page-14-0). Selecteer vervolgens 'Expandeer gemarkeerd grid' in het contextmenu dat is verschenen.

|                                                  | Grids                                                     |  |  |  |
|--------------------------------------------------|-----------------------------------------------------------|--|--|--|
|                                                  | Locatie↓<br><b>TD</b><br>s<br>Datum                       |  |  |  |
|                                                  | KB135.1110 19950501<br>$\overline{\boldsymbol{\pi}}$<br>T |  |  |  |
|                                                  | KB135.1312 19900301<br>÷<br>٩                             |  |  |  |
|                                                  | 2 KB136.1110 19900401<br>×.<br>*                          |  |  |  |
|                                                  | 6 KB136.1312 19900401<br>5 KB137.1312 19901001<br>*       |  |  |  |
|                                                  |                                                           |  |  |  |
|                                                  | Gemarkeerde grids selecteren                              |  |  |  |
|                                                  | Gemarkeerde grids deselecteren                            |  |  |  |
|                                                  | Gemarkeerde grids uit werkgebied verwijderen              |  |  |  |
|                                                  | Gemarkeerde grids naar dia exporteren                     |  |  |  |
|                                                  | Gemarkeerde grid bewerken                                 |  |  |  |
|                                                  | Specificeer metadata                                      |  |  |  |
| Differentie grid afleiden voor gemarkeerde grids |                                                           |  |  |  |
| Gemarkeerde grid(s) combineren                   |                                                           |  |  |  |
| Smooth gemarkeerde grids                         |                                                           |  |  |  |
|                                                  | Hiaten interpoleren voor gemarkeerd grid                  |  |  |  |
|                                                  | Expandeer gemarkeerd grid                                 |  |  |  |
|                                                  | Interpoleer gemarkeerde grids naar SWAN grid              |  |  |  |
|                                                  | Vergelijk gemarkeerde grids met SWAN grid                 |  |  |  |

**Figuur 46:** *Contextmenu in de grid lijst van het morfologie scherm.*

#### **Stap 2:** *Selecteer het te expanderen grid.*

In het scherm dat is verschenen kan in het 'Te bewerken grid' frame het te expanderen grid geselecteerd worden (als het contextmenu van de grid lijst uit Stap 1b gebruikt is zal het daarbij geselecteerde grid in de popupbox te zien zijn).

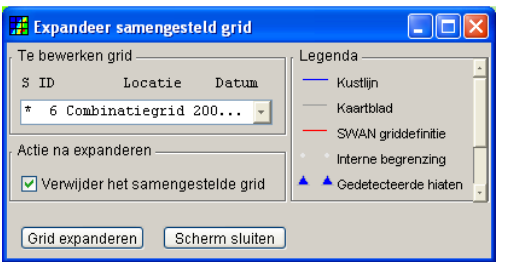

**Figuur 47:** *Het scherm voor het expanderen van een samengesteld grid.*

#### **Stap 3:** *Selecteer actie na expansie van het grid.*

Specificeer in het 'Actie na expanderen' frame of het samengestelde grid wel of niet na afloop verwijderd moet worden.

#### **Stap 4:** *Expandeer het samengestelde grid.*

Klik op de button **Grid expanderen** om het samengestelde grid te expanderen in zijn originele componenten. De originelen zullen verschijnen in de grid lijst in het morfologie scherm.

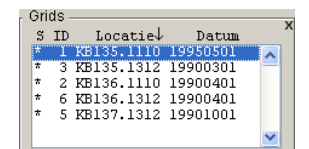

**Figuur 48:** *De grid lijst in het morfologie scherm met de geëxpandeerde grids.*

#### <span id="page-23-0"></span>**3.4.5 Interpoleren van hiaten in grids**

Het kan voorkomen dat er in een grid hiaten voorkomen, d.w.z. dat er punten zijn waar geen bijbehorende z-waarde voor bekend is. Met de actie 'Hiaten interpoleren in grid' kunnen de zwaarden voor deze punten bepaald worden aan de hand van de omliggende punten waarvan de bijbehorende z-waarden wel bekend zijn.

**Stap 1a:** *Selecteer de uit te voeren actie in het menu of taakbalk*

Klik op de button  $\blacksquare$  in de taakbalk van het morfologie scherm.

●日 全安 ス っ ら ※ ~ | ◆ | 数素 面 | ?  $284 m$  (H)

**Figuur 49:** *De taakbalk in het morfologie scherm.*

Of selecteer 'Hiaten interpoleren in grid' onder de 'SWAN' tab van het menu in het morfologie scherm.

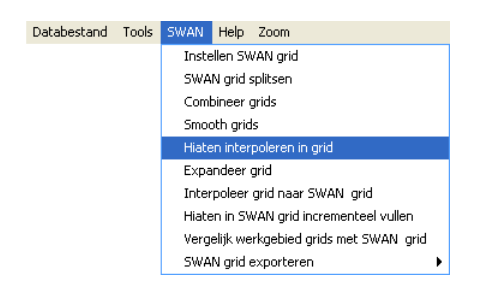

**Figuur 50:** *Het SWAN menu in het morfologie scherm.*

**Stap 1b:** *Selecteer de uit te voeren actie in het contextmenu van de grid lijst.*

Selecteer een grid dat geïnterpoleerd moet worden (voor selectie van grids zie sectie [3.4.1](#page-18-1) en voor het activeren van de grid lijst zie sectie [3.1\)](#page-14-0). Selecteer vervolgens 'Hiaten interpoleren voor gemarkeerd grid' in het contextmenu dat is verschenen.

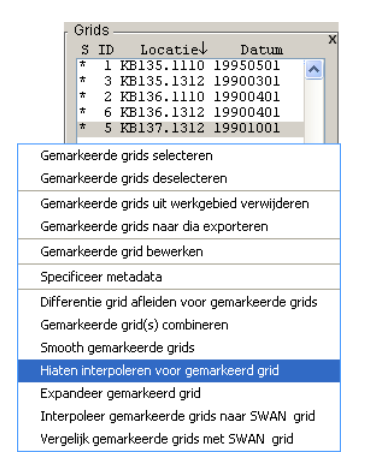

**Figuur 51:** *Contextmenu in de grid lijst van het morfologie scherm.*

#### **Stap 2:** *Selecteer het te interpoleren grid.*

In het scherm dat is verschenen kan in de popupbox in het 'Te bewerken grid' frame het te interpoleren grid geselecteerd worden (als het contextmenu van de grid lijst uit Stap 1b gebruikt is zal het in het morfologie scherm geselecteerde grid reeds geselecteerd zijn).

| Detecteer en vul hiaten                                                                        |  |  |  |  |  |  |
|------------------------------------------------------------------------------------------------|--|--|--|--|--|--|
| Debug                                                                                          |  |  |  |  |  |  |
| Te bewerken grid<br>Legenda                                                                    |  |  |  |  |  |  |
| S ID<br>Locatie<br>Datum<br>Kustlijn                                                           |  |  |  |  |  |  |
| Kaartblad<br>3 KB135.1312 19900301<br>÷<br>$\overline{\phantom{a}}$                            |  |  |  |  |  |  |
| SWAN griddefinitie                                                                             |  |  |  |  |  |  |
| Van interpolatie uit te zonderen punten<br>▲ Gedetecteerde hiaten                              |  |  |  |  |  |  |
| Hiaten voor te bewerken grid<br>één van de onderstaande contouren:<br>Punten die liggen binnen |  |  |  |  |  |  |
| $\times$ $\times$ Deze hiaten niet interpoleren<br>contour<br>$\overline{\mathbb{A}}$          |  |  |  |  |  |  |
| KB135.1110                                                                                     |  |  |  |  |  |  |
| KB136.1110                                                                                     |  |  |  |  |  |  |
| KB135.1312                                                                                     |  |  |  |  |  |  |
| KB137.1312<br>$\overline{\mathbf{v}}$                                                          |  |  |  |  |  |  |
| KB136.1312<br>Stel contour samen op basis van:                                                 |  |  |  |  |  |  |
| $\overline{\phantom{a}}$<br>De in het geografiescherm zichtbare selectie                       |  |  |  |  |  |  |
| contouren opheffen<br>contour toevoegen                                                        |  |  |  |  |  |  |
| Interpolatie methode                                                                           |  |  |  |  |  |  |
| Totaal aantal hiaten<br>26                                                                     |  |  |  |  |  |  |
| Aantal te negeren hiaten<br>fi.                                                                |  |  |  |  |  |  |
| Aantal te interpoleren hiaten<br>20                                                            |  |  |  |  |  |  |
| Incrementeel                                                                                   |  |  |  |  |  |  |
| <b>▽</b> Globaal                                                                               |  |  |  |  |  |  |
| Hiaten opvullen<br>Scherm sluiten                                                              |  |  |  |  |  |  |

**Figuur 52:** *Het scherm voor het interpoleren van een grid.*

**Stap 3:** *Specificeer de uit te zonderen punten.*

- Door punten die liggen *binnen* een bepaald contour uit te sluiten.
- Door punten die liggen *buiten* een bepaald contour uit te sluiten.
	- o Definieer daartoe een contour in het geografie scherm (zie sectie [4.1\)](#page-42-0). Voeg het contour toe met de button **standige van de volgende** samen met de volgende instelling: Alle geselecteerde punten
	- o Definieer een contour aan de hand van de view in het morfologie scherm. Voeg deze contour toe met de button **Contour toevoegen** samen met de volgende instelling: De in het hoofdscherm zichtbare sele...
	- o Definieer een contour aan de hand van de view in het geografie scherm. Voeg deze contour toe met de button **Contour toevoegen** samen met de volgende instelling: De in het geografiescherm zichtbare s.

#### **Stap 4:** *Selecteer interpolatie methode.*

Er zijn twee methoden om hiaten op te vullen

- 1. Incrementeel (zie sectie [6.1.2\)](#page-50-0) kijkt bij de interpolatie alleen naar zijn naaste buren (geschikt als het te interpoleren grid bijvoorbeeld een eiland bevat, voor het interpoleren van een bepaald punt wordt dan geen gebruikt gemaakt van de punten aan de andere kant van het eiland)..
- 2. globaal (zie sectie [6.1.1\)](#page-48-0) kijkt bij de interpolatie naar de dichtstbijzijnde gedefinieerde punten.

**Stap 5:** *Voer interpolatie uit.*

Klik op de button **Hiaten opvullen**] en een soortgelijk scherm als [Figuur 53](#page-26-1) zal verschijnen.

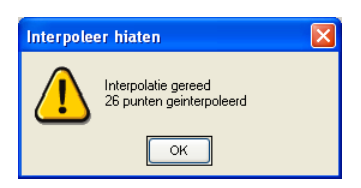

**Figuur 53:** *Dialoog met het aantal punten dat geïnterpoleerd is.*

<span id="page-26-1"></span>De punten die geïnterpoleerd zijn in het grid worden met blauw weergegeven (zie ook de legenda: sectie [3.2\)](#page-15-2). Het is mogelijk om het grid te expanderen (zie sectie [3.4.4\)](#page-22-0) en zo deze opgevulde punten als een apart grid te kunnen bekijken.

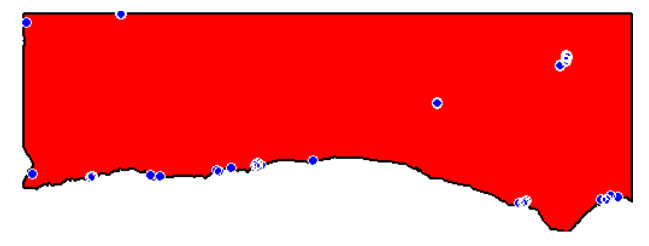

**Figuur 54:** *Een geïnterpoleerd grid.*

#### <span id="page-26-0"></span>**3.4.6 Smoothen van grids**

Bij het combineren van grids kan voorkomen dat er onacceptabele abrupte verspringingen voorkomen in het diepteprofiel. Dit verschijnsel kan vooral optreden op de randen waar de grids overlappen, daarom is het mogelijk om het grid te smoothen en onderscheid te maken tussen de rafelranden(\*) en de rest van het grid.

(\*) Als grid B over grid A wordt gelegd dan is de rafelrand gedefinieerd zoals in het volgende figuur:

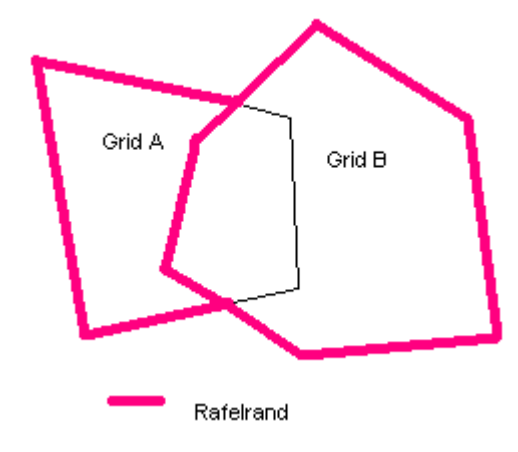

<span id="page-26-2"></span>**Figuur 55:** *Illustratie van een rafelrand.*

**Stap 1a:** *Selecteer de uit te voeren actie in het menu of taakbalk*

Klik op de button  $\mathbb{R}$  in de taakbalk van het morfologie scherm.

**BBBS X DBX Q 9 HR N ?**  $288$  and  $\blacksquare$ 

#### **Figuur 56:** *De taakbalk in het morfologie scherm.*

Of selecteer 'Smooth grids' onder de 'SWAN' tab van het menu in het morfologie scherm.

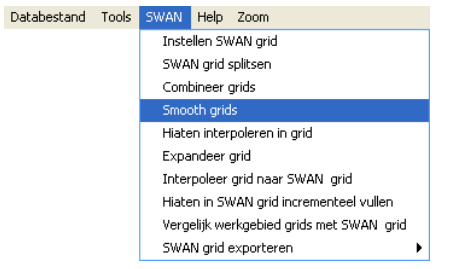

**Figuur 57:** *Het SWAN menu in het morfologie scherm.*

**Stap 1b:** *Selecteer de uit te voeren actie in het contextmenu van de grid lijst.*

Selecteer een grid dat gesmoothed moet worden (voor selectie van grids zie sectie [3.4.1](#page-18-1) en voor het activeren van de grid lijst zie sectie [3.1\)](#page-14-0). Selecteer vervolgens 'Smooth gemarkeerde grids' in het contextmenu dat is verschenen.

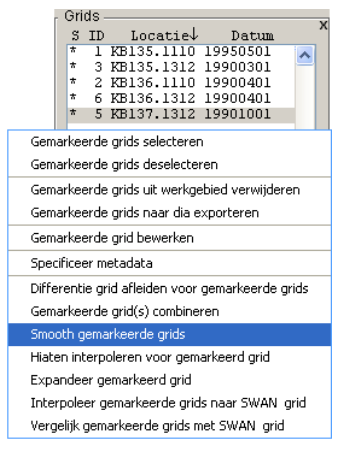

**Figuur 58:** *Contextmenu in de grid lijst van het morfologie scherm.*

**Stap 2:** *Selecteer het te smoothen grid.*

In het scherm dat is verschenen kan in de popupbox in het 'Te bewerken grid' frame het te smoothen grid geselecteerd worden (als het contextmenu van de grid lijst uit Stap 1b gebruikt is zal het in het morfologie scherm geselecteerde grid reeds geselecteerd zijn).

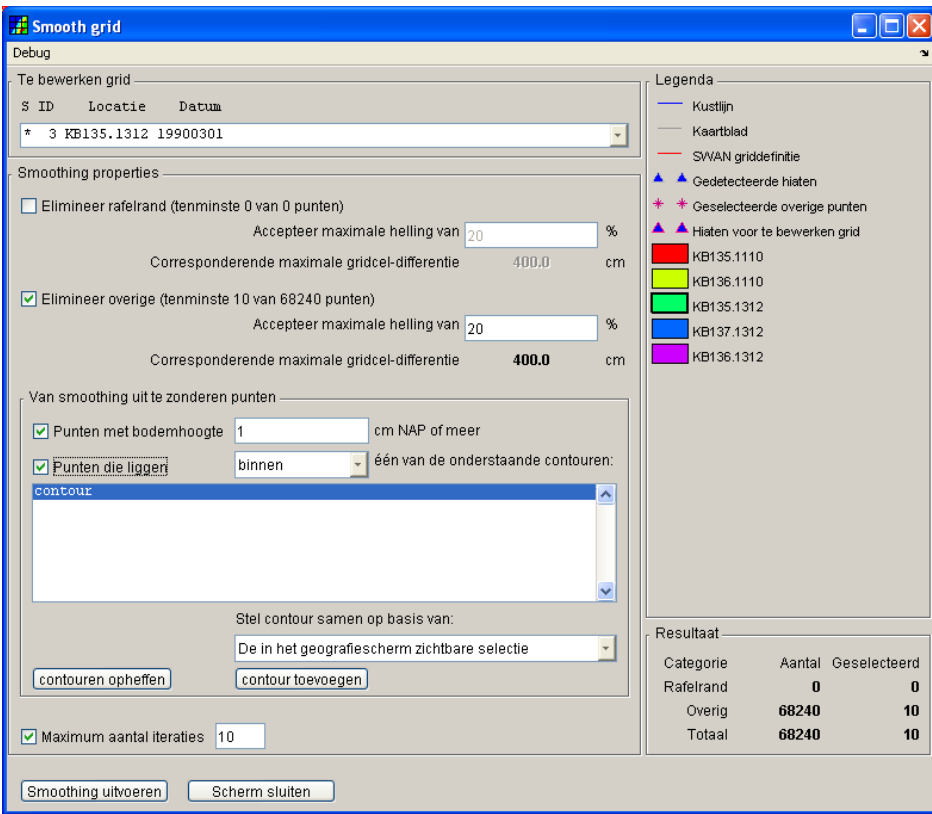

**Figuur 59:** *Het scherm voor het smoothen van grids.*

#### **Stap 3:** *Specificeer smoothing properties.*

Specificeer welke maximale helling in het grid nog toegelaten is, voor de definitie van een rafelrand zie [Figuur 55.](#page-26-2) Er wordt daarbij aangegeven hoeveel punten in het grid niet aan het opgegeven criterium voldoen.

#### **Stap 4:** *Specificeer de uit te zonderen punten.*

Het is mogelijk om punten die niet aan het in stap 3 opgegeven criterium voldoen toch uit te sluiten van smoothing aan de hand van twee criteria:

- Door punten vanaf een bepaalde bodemhoogte uit te sluiten.
- Door punten die binnen of buiten een bepaald contour liggen uit te sluiten.
	- o Definieer daartoe een contour in het geografie scherm (zie sectie [4.1\)](#page-42-0). Voeg het contour toe met de button **samen en basis van:** samen met de volgende instelling: Alle geselecteerde punten
	- o Definieer een contour aan de hand van de view in het morfologie scherm. Voeg deze contour toe met de button **Contour toevoegen** samen met de volgende instelling: De in het hoofdscherm zichtbare sele...
	- o Definieer een contour aan de hand van de view in het geografie scherm. Voeg deze contour toe met de button **Contour toevoegen** samen met de volgende instelling: De in het geografiescherm zichtbare s...

#### **Stap 5:** *Stel het maximale aantal iteraties in.*

Onder bepaalde omstandigheden kan het smoothing proces erg tijdrovend zijn, daarom kan het maximale aantal iteraties ingesteld worden.

#### **Stap 6:** *Voer smoothing uit.*

Klik op de button **Smoothing uitvoeren** en een soortgelijk scherm als [Figuur 60](#page-29-1) zal verschijnen als het smoothing proces is voltooid, zie sectie [6.2](#page-53-0) voor een beschrijving van het smoothing algoritme.

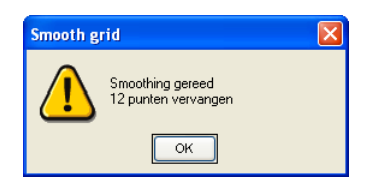

<span id="page-29-1"></span>**Figuur 60:** *Dialoog met het aantal punten dat gesmoothed is.*

De punten die gesmoothed zijn in het grid worden met blauw weergegeven (zie ook de legenda: sectie [3.2\)](#page-15-2).

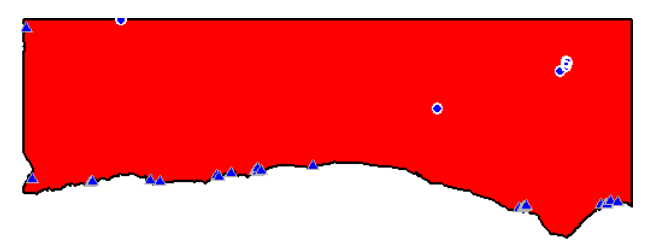

**Figuur 61:** *Een gesmoothed grid.*

Het smoothing algoritme is gebaseerd op het interpolatie algoritme, zie sectie [6.1.](#page-48-1) De punten waar de opgegeven drempelwaarde wordt overschreden worden op hiaat gezet, en vervolgens bijgeschat, voor een schematische voorstelling van het smoothing algoritme zie sectie [6.2.](#page-53-0)

#### <span id="page-29-0"></span>**3.4.7 Afleiden van een differentiegrid**

In plaats van de standaardrepresentatie van een grid waarin de hoogte (diepte) wordt uitgezet tegen de (x,y)-coördinaten is het ook mogelijk om een grid af te leiden waarin de grootte van de gradiënt (de steilheid) uitgezet wordt tegen de (x,y)-coördinaten.

**Stap 1:** *Selecteer de uit te voeren actie in het contextmenu van de grid lijst.*

Selecteer één of meerdere grids waarvoor een differentiegrid moet worden afgeleid (voor selectie van grids zie sectie [3.4.1](#page-18-1) en voor het activeren van de grid lijst zie sectie [3.1\)](#page-14-0). Klik met de rechter muisbutton in de grid lijst en selecteer vervolgens 'Differentie grid afleiden voor gemarkeerde grids' in het contextmenu dat is verschenen.

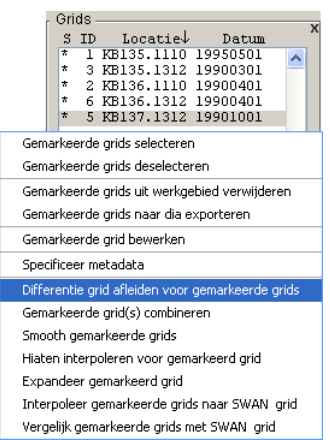

**Figuur 62:** *Contextmenu in de grid lijst van het morfologie scherm.*

Voor elk van de geselecteerde grids zal nu apart een differentiegrid afgeleid worden, met als naam: 'GRAD' + de originele naam.

| S                       | <b>TD</b> | $Locative\downarrow$     | Datum    |  |
|-------------------------|-----------|--------------------------|----------|--|
|                         |           | <b>GRADKB135.1110</b>    | maasnsni |  |
| $\overline{\mathbf{r}}$ | я         | GRADKB135, 1312 19900301 |          |  |
| ÷                       | ٩         | GRADKB136.1110 19900401  |          |  |
| *.                      | ın        | GRADKB136.1312 19900401  |          |  |
| ÷                       | 11        | GRADKB137.1312 19901001  |          |  |
| ÷                       |           | KB135, 1110              | 19950501 |  |
| ÷                       |           | 3 KB135.1312             | 19900301 |  |
| *.                      |           | 2 KB136.1110             | 19900401 |  |
| ÷                       |           | 6 KB136.1312             | 19900401 |  |
| ÷                       |           | 5 KB137.1312             | 19901001 |  |
|                         |           |                          |          |  |

**Figuur 63:** *De grid lijst in het morfologie scherm met de afgeleide differentiegrids.*

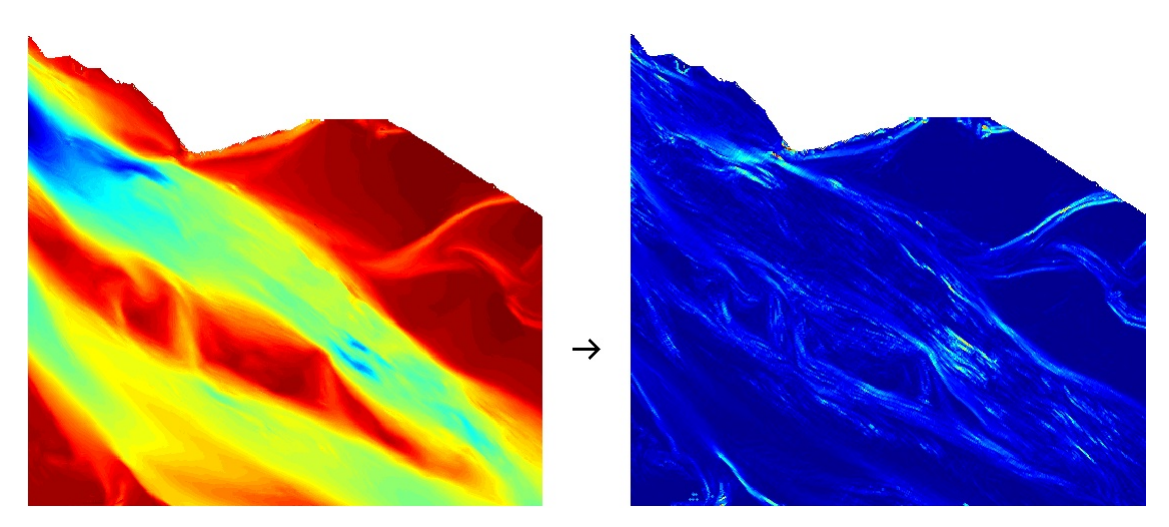

**Figuur 64:** *Voorbeeld van een differentiegrid dat afgeleid is uit een normaal grid.*

#### <span id="page-30-0"></span>**3.4.8 Rekenkundige bewerkingen op grids uitvoeren**

Ter controle van bewerkingen die op grids in het werkgebied zijn uitgevoerd kunnen de rekenkundige bewerkingen optellen, aftrekken, puntsgewijs vermenigvuldigen en puntsgewijs delen op twee grids uitgevoerd worden.

**Stap 1:** *Selecteer de uit te voeren actie in het contextmenu van de grid lijst.*

Selecteer één grid waarop een rekenkundige bewerking uitgevoerd moet worden (voor selectie van grids zie sectie [3.4.1](#page-18-1) en voor het activeren van de grid lijst zie sectie [3.1\)](#page-14-0). Klik met de rechter muisbutton in de grid lijst en selecteer vervolgens 'Gemarkeerd grid bewerken' in het contextmenu dat is verschenen.

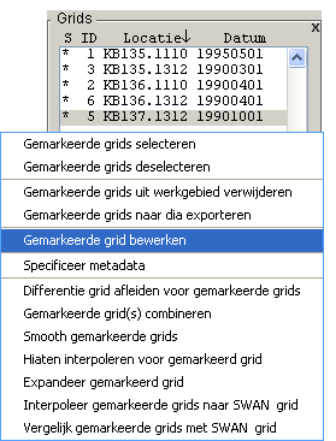

**Figuur 65:** *Contextmenu in de grid lijst van het morfologie scherm.*

**Stap 2:** *Selecteer het grid waarmee de rekenkundige bewerking uitgevoerd moet worden.*

Het in Stap 1 geselecteerde grid staat nu in het 'Definitie variabele' frame, in de popupbox 'B=' kan nu het tweede grid geselecteerd worden.

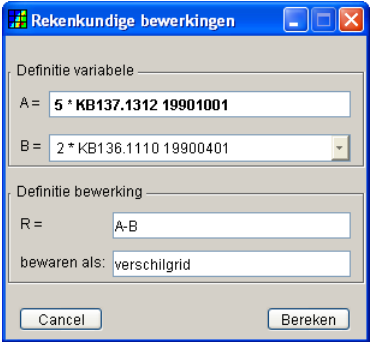

**Figuur 66:** *Het scherm voor het uitvoeren van rekenkundige bewerkingen op grids.*

#### **Stap 3:** *Specificeer de bewerking.*

Specificeer in het 'Definitie bewerking' frame de rekenkundige bewerking, gebruik makend van de variabelen A en B en de bewerkingen -,+,/,\*.

#### **Stap 4:** *Specificeer de naam van het resulterende grid.*

Specificeer in het 'Definitie bewerking' frame de naam van het resulterende grid en klik op de button **Bereken** om dat grid te genereren.

### <span id="page-32-1"></span>**3.5 Bewerkingen op het SWAN Grid**

#### <span id="page-32-0"></span>**3.5.1 Definiëren van een SWAN grid**

In de morfologie applicatie kan een SWAN grid ingesteld worden, dit is een grid waarmee binnen de SWAN applicatie gewerkt kan worden, dit kan een regulier of curvilineair grid zijn.

1. **Regulier grid:**

Dit is een rechthoekig grid waarin de punten gelijkmatig verspreid zijn in het (x,y) vlak, eventueel onder een bepaalde hoek met de x-as.

2. **Curvilineair grid:** Dit is een willekeurige verzameling punten in het (x,y)-vlak (een puntenwolk).

De morfologie applicatie bevat functies om de ligging van een SWAN grid en de bijbehorende z-waarden (indien aanwezig) te visualiseren. Ook kan het SWAN grid worden gesplitst en worden geëxporteerd.

Om het overzetten van grids naar een SWAN grid te vergemakkelijken is het mogelijk om een zogenaamd rekengrid aan te maken. De naam rekengrid wordt gebruikt om een grid aan te duiden zoals dit doorgaans in DONAR wordt opgeslagen. De morfologie applicatie ondersteunt een groot aantal bewerkingen op dit dataformaat. Een rekengrid kan stap voor stap gevuld worden met andere grids. Het voordeel van deze werkwijze boven het willekeurig combineren van grids, is dat de mogelijkheid bestaat om gegevens buiten een bepaald studiegebied (normaliter bepaald door de afmetingen van het SWAN grid plus de 'oversize') te negeren. Vanuit een gevuld rekengrid kunnen dan de waarden van het SWAN grid worden afgeleid.

**Stap 1:** *Selecteer de uit te voeren actie in het menu.*

Selecteer 'Instellen SWAN grid' onder de 'SWAN' tab van het menu in het morfologie scherm.

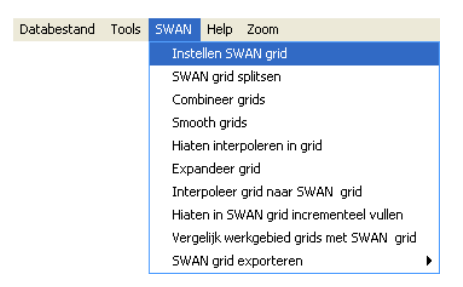

**Figuur 67:** *Het SWAN menu in het morfologie scherm.*

**Stap 2a:** *Selecteer een regulier SWAN grid*

Vink in het 'Grid type' frame de optie 'regular grid' aan om een regulier SWAN grid te definiëren. Een regulier grid is een grid met afmeting Aantal kolommen bij Aantal rijen van gelijkmatig verspreide punten met onderlinge afstand Celgrootte, eventueel onder een Hoek met de x-as, startend in punt [X linksonder,Y linksonder].

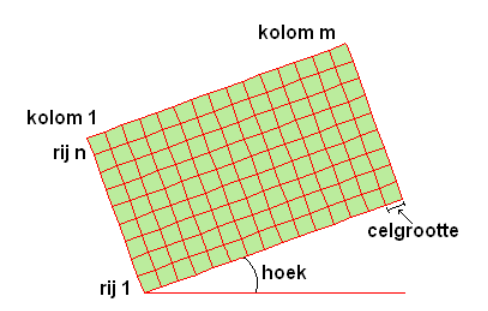

**Figuur 68:** *Illustratie van de grootheden die een SWAN grid definiëren.*

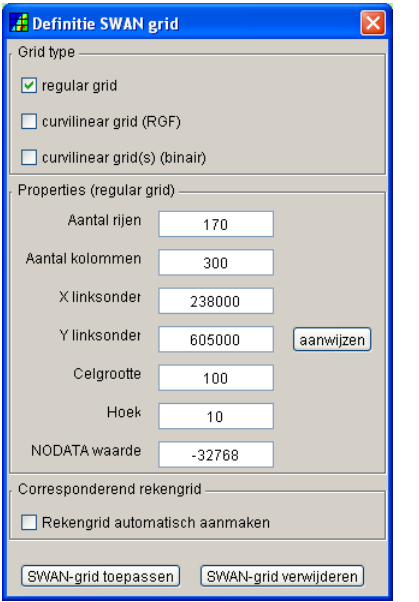

**Figuur 69:** *Scherm voor de definitie van een regulier SWAN grid.*

**Stap 2b:** *Selecteer een curvilineair (RGF) SWAN grid*

Vink in het 'Grid type' frame de optie 'curvilinear grid' aan om een curvilineair SWAN grid te definiëren. Klik op de button **Klee**s SWAN-grid om een curvilineair grid te importeren. De layout van een SWAN curvilineair grid is te zien in sectie [7.2.](#page-55-1) Ter informatie wordt hier de dimensie van het geïmporteerde grid weergegeven, deze kan niet veranderd worden.

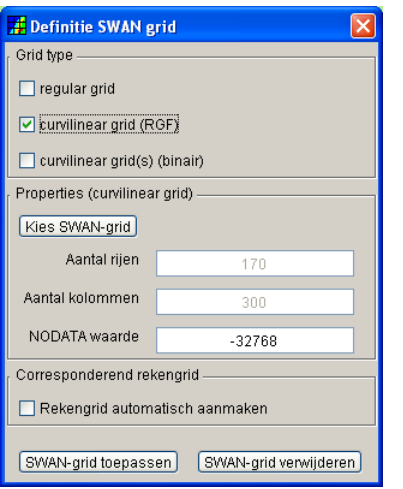

**Figuur 70:** *Scherm voor de definitie van een curvilineair (RGF) SWAN grid.*

**Stap 2c:** *Selecteer een curvilineair (binair) SWAN grid*

Vink in het 'Grid type' frame de optie 'curvilinear grid(s) (binair)' aan om een curvilineair SWAN grid te definiëren. Klik op de button **Toevoegen** om een curvilineair grid te importeren. In tegenstelling tot het curvilineaire SWAN grid in RGF formaat van stap 2b kan een binair SWAN grid gevuld zijn met z-waarden, bovendien kunnen meerdere binaire SWAN grids samengevoegd worden tot één SWAN grid. Binaire SWAN grids kunnen verkregen zijn door opsplitsing van een SWAN grid, zie sectie [3.5.2](#page-35-0) (om een binair SWAN grid (extensie .swn) te maken zie sectie [3.5.6\)](#page-40-0).

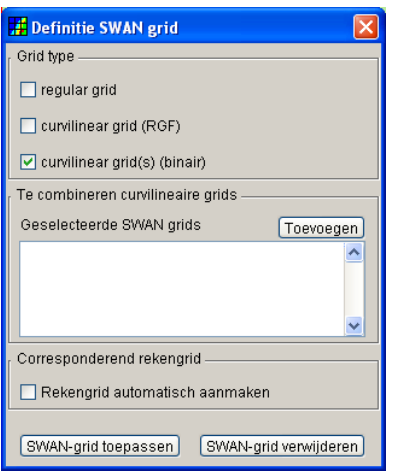

**Figuur 71:** *Scherm voor de definitie van een curvilineair (binair) SWAN grid.*

**Stap 3:** *Aanmaken rekengrid.*

Een rekengrid omvat het SWAN grid en kan gebruikt worden om grids in te combineren omdat het een 'normaal' grid is kan er in tegenstelling tot een SWAN grid bijvoorbeeld ook gesmoothed worden en kunnen hiaten opgevuld worden.

**Stap 4:** *SWAN grid toepassen.*

Druk op de button **SWAN-grid toepassen** om het SWAN grid te activeren, er kan maar één SWAN grid tegelijk actief zijn, klik op de button **SWAN-grid verwijderen** om het huidige SWAN grid te verwijderen.

#### <span id="page-35-0"></span>**3.5.2 Splitsen van een SWAN grid**

Een SWAN grid kan in meerdere SWAN grids opgesplitst worden, deze opgesplitste SWAN grids kunnen dan ieder apart gevuld en geëxporteerd worden. Op deze manier hoeft het vullen van grote SWAN grids niet tot geheugenproblemen te leiden.

#### **Stap 1:** *Selecteer de uit te voeren actie in het menu.*

Selecteer 'SWAN grid splitsen' onder de 'SWAN' tab van het menu in het morfologie scherm.

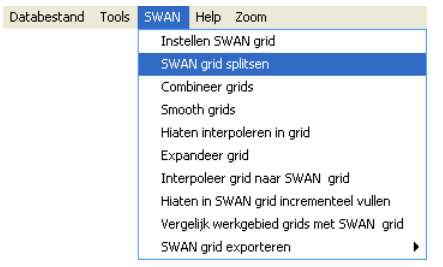

**Figuur 72:** *Het SWAN menu in het morfologie scherm.*

**Stap 2:** *Specificeer de opdeling van het SWAN grid.*

In het scherm dat nu verschijnt kan in het frame 'Specificeer onderverdeling' gespecificeerd worden in hoeveel delen het huidige SWAN grid opgedeeld moet worden. Een preview van de opdeling is te zien in het frame 'Specificeer begrenzingen'.

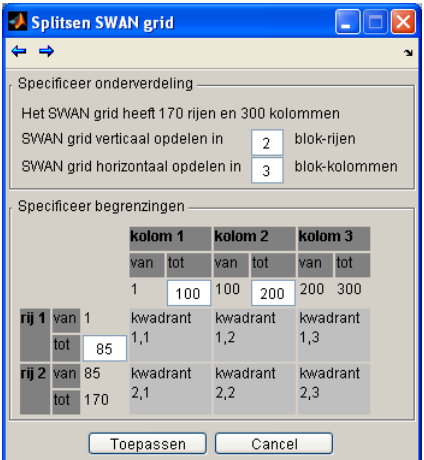

**Figuur 73:** *Het scherm voor het opsplitsen van een SWAN grid.*

#### **Stap 3:** *Specificeer de grootte van elk blok.*

Als het aantal blokken waarin het SWAN grid opgedeeld moet worden bekend is dan kan in het frame 'Specificeer begrenzingen' de grote van elk afzonderlijk blok aangepast worden. Voor elk blok kan de bovengrens in de rij- en kolomrichting opgegeven worden.

#### **Stap 3:** *Wegschrijven opgesplitste SWAN grids.*

Klik op de button **om elk blok weg te schrijven als een** .rgf bestand (zie sectie [7.2\)](#page-55-1). Elk van deze .rgf bestanden kan weer gebruikt worden om een nieuw SWAN grid te definiëren (zie sectie [3.5.1\)](#page-32-0).

#### <span id="page-36-0"></span>**3.5.3 Vullen van een SWAN grid**

Als er op een bepaald grid geen bewerkingen meer uitgevoerd hoeven te worden door de morfologie applicatie kan het grid in het SWAN grid gezet worden. De morfologie applicatie kan namelijk geen bewerkingen, zoals het smoothen en samenvoegen van grids, op het SWAN grid uitvoeren. Het vullen van het SWAN grid gebeurt door middel van interpolatie, d.w.z. de coördinaten van het SWAN grid worden geprikt op het grid waarop de bewerkingen zijn uitgevoerd en daarbij worden de waarden van de bijbehorende gridcellen overgenomen in het SWAN grid.

N.B. Normaliter wordt één rekengrid samengesteld, zie sectie [3.5.1,](#page-32-0) en wordt de inhoud daarvan geïnterpoleerd naar het SWAN grid. Het is echter ook mogelijk om het SWAN grid in stappen te vullen. Bijvoorbeeld eerst op basis van een grof grid, en vervolgens op basis van één of meerdere fijnere grids. In dat geval hebben de data die als laatste worden toegevoegd de hoogste prioriteit.

**Stap 1a:** *Selecteer de uit te voeren actie in het menu.*

Selecteer 'Interpoleer grid naar SWAN grid' onder de 'SWAN' tab van het menu in het morfologie scherm.

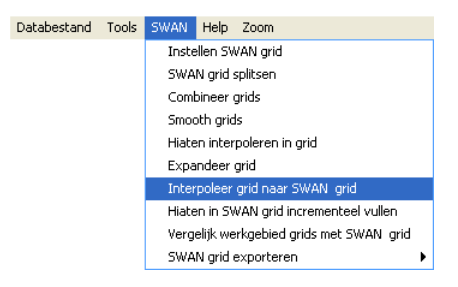

**Figuur 74:** *Het SWAN menu in het morfologie scherm.*

**Stap 1b:** *Selecteer de uit te voeren actie in het contextmenu van de grid lijst.*

Selecteer de grids die geïnterpoleerd moeten worden naar het SWAN grid (voor selectie van grids zie sectie [3.4.1](#page-18-1) en voor het activeren van de grid lijst zie sectie [3.1\)](#page-14-0). Selecteer vervolgens 'Interpoleer gemarkeerde grids naar SWAN grid' in het contextmenu dat is verschenen.

|                                       | Grids                                                       | x |  |  |  |
|---------------------------------------|-------------------------------------------------------------|---|--|--|--|
|                                       | $Locative\downarrow$<br>S<br>TD.<br>Datum                   |   |  |  |  |
|                                       | $\overline{\ast}$<br>1 KB135.1110 19950501                  |   |  |  |  |
|                                       | KB135.1312 19900301<br>*<br>з                               |   |  |  |  |
|                                       | $\overline{\mathbf{z}}$<br>KB136.1118 19988481<br>÷         |   |  |  |  |
|                                       | 6 KB136.1312 19900401<br>*.<br>5 KB137, 1312 19901001<br>*. |   |  |  |  |
|                                       |                                                             |   |  |  |  |
|                                       | Gemarkeerde grids selecteren                                |   |  |  |  |
|                                       | Gemarkeerde grids deselecteren                              |   |  |  |  |
|                                       |                                                             |   |  |  |  |
|                                       | Gemarkeerde grids uit werkgebied verwijderen                |   |  |  |  |
| Gemarkeerde grids naar dia exporteren |                                                             |   |  |  |  |
| Gemarkeerde grid bewerken             |                                                             |   |  |  |  |
|                                       | Specificeer metadata                                        |   |  |  |  |
|                                       | Differentie grid afleiden voor gemarkeerde grids            |   |  |  |  |
| Gemarkeerde grid(s) combineren        |                                                             |   |  |  |  |
| Smooth gemarkeerde grids              |                                                             |   |  |  |  |
|                                       |                                                             |   |  |  |  |
|                                       | Hiaten interpoleren voor gemarkeerd grid                    |   |  |  |  |
|                                       | Expandeer gemarkeerd grid                                   |   |  |  |  |
|                                       | Interpoleer gemarkeerde grids naar SWAN grid                |   |  |  |  |
|                                       | Vergelijk gemarkeerde grids met SWAN grid                   |   |  |  |  |

**Figuur 75:** *Contextmenu in de grid lijst van het morfologie scherm.*

**Stap 2:** *Selecteer de grids die naar het SWAN grid geïnterpoleerd moeten worden.*

In het scherm dat is verschenen kunnen in het 'Invoegen' frame de grids die naar het SWAN grid geïnterpoleerd moeten worden geselecteerd worden. De geselecteerde grids verschijnen dan in de lijst in het 'Te combineren grids' frame (als het contextmenu van de grid lijst uit **Stap 1b** gebruikt is zullen de reeds geselecteerde grids in de lijst te zien zijn).

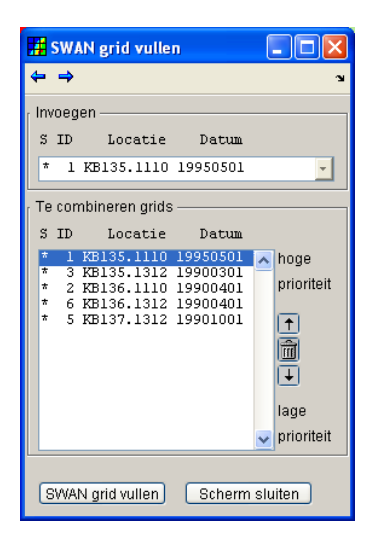

**Figuur 76:** *Het scherm voor het vullen van het SWAN grid.*

**Stap 3:** *Selecteer de prioriteit van de grids.*

De geselecteerde grids zullen één voor één naar het SWAN grid geïnterpoleerd worden, beginnend bij het onderste grid in de lijst in het 'Te combineren grids' frame. Het laatste toe te voegen grid, het eerste grid uit de lijst, zal dus bovenop alle reeds eerder geïnterpoleerde grids komen te liggen. De prioritering van de grids kan gewijzigd worden door de grids hoger of lager in de lijst te zetten met de buttons:

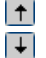

Verhoog de prioriteit van het geselecteerde grid.

Verlaag de prioriteit van het geselecteerde grid.

**Tril** Verwijder het geselecteerde grid.

Elke actie kan daarbij ongedaan gemaakt worden met de buttons 'undo'  $\leftrightarrow$  en 'redo'  $\rightarrow$ .

**Stap 4:** *Vul het SWAN grid met de geselecteerde grids.*

Klik op de button **SWAN grid vullen** om het SWAN grid te vullen met de geselecteerde grids. De inhoud van het SWAN grid kan gevisualiseerd worden in het geografie scherm (zie sectie [4.2\)](#page-43-1).

#### <span id="page-38-0"></span>**3.5.4 Vergelijken van grids met het SWAN grid**

Om te controleren of het samenstellen van de bodemkaart correct is verlopen kunnen de originele grids vergeleken worden met het gevulde SWAN grid.

**Stap 1a:** *Selecteer de uit te voeren actie in het menu.*

Selecteer 'Vergelijk werkgebied grids met SWAN grid' onder de 'SWAN' tab van het menu in het morfologie scherm.

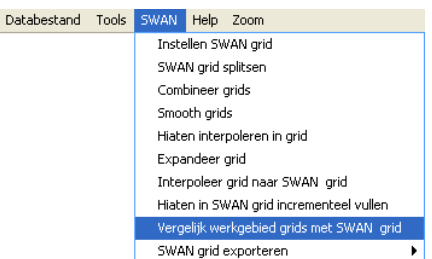

**Figuur 77:** *Het SWAN menu in het morfologie scherm.*

**Stap 1b:** *Selecteer de uit te voeren actie in het contextmenu van de grid lijst.*

Selecteer de grids die vergeleken moeten worden met het SWAN grid (voor selectie van grids zie sectie [3.4.1](#page-18-1) en voor het activeren van de grid lijst zie sectie [3.1\)](#page-14-0). Selecteer vervolgens 'Vergelijk gemarkeerde grids met SWAN grid' in het contextmenu dat is verschenen.

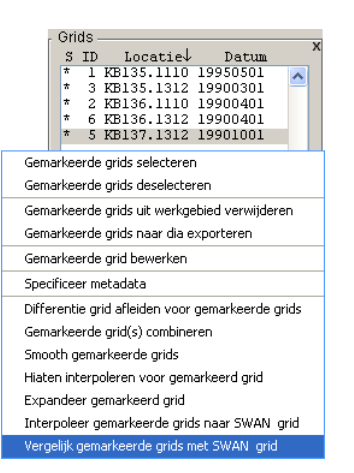

**Figuur 78:** *Contextmenu in de grid lijst van het morfologie scherm.*

**Stap 2:** *Selecteer de grids die met het SWAN grid vergeleken moeten worden.*

In het scherm dat is verschenen kunnen in het 'Invoegen' frame de grids die met het SWAN grid vergeleken moeten worden geselecteerd worden. De geselecteerde grids verschijnen dan in de lijst in het 'Te combineren grids' frame (als het contextmenu van de grid lijst uit **Stap 1b** gebruikt is zullen de reeds geselecteerde grids in de lijst te zien zijn).

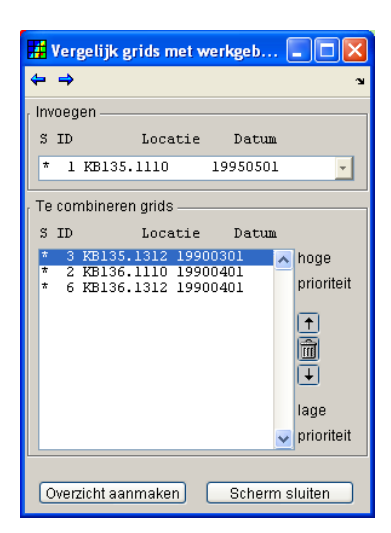

**Figuur 79:** *Het scherm voor het vergelijken van grids met het SWAN grid.*

De lijst met de te vergelijken grids kan gesorteerd worden met de volgende buttons:

- $\vert \tau \vert$ Zet het geselecteerde grid hoger in de lijst.
- $\overline{+}$ Zet het geselecteerde grid lager in de lijst.
- m Verwijder het geselecteerde grid uit de lijst.

Aangezien de grids één voor één apart vergeleken worden met het SWAN grids heeft de volgorde van de grids geen invloed op de resultaten, alleen op de volgorde van uitvoer.

**Stap 3:** *Bekijk de vergelijkingsresultaten.*

De resultaten van het vergelijken van de geselecteerde grids met het SWAN grid is te zien op de console of in het logboek  $\bullet$  (zie sectie [5.2\)](#page-46-0).

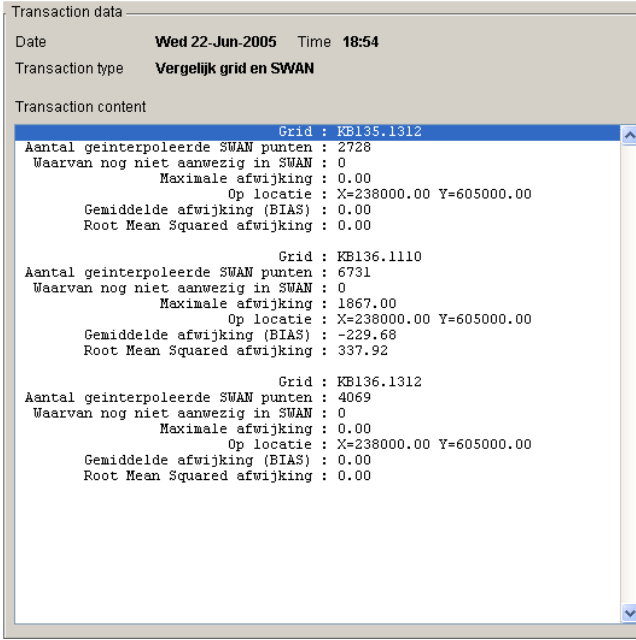

**Figuur 80:** *De resultaten van het vergelijken van grids met het SWAN grid in het logboek.*

#### <span id="page-40-1"></span>**3.5.5 Bijschatten van hiaten in een SWAN grid**

Als het SWAN grid gevuld is met grids uit het werkgebied kan het zijn dat er nog hiaten in het SWAN grid voorkomen. Deze hiaten kunnen opgevuld worden:

#### **Stap 1:** *Selecteer de uit te voeren actie in het menu.*

Selecteer 'SWAN grid incrementeel vullen' onder de 'SWAN' tab van het menu in het morfologie scherm.

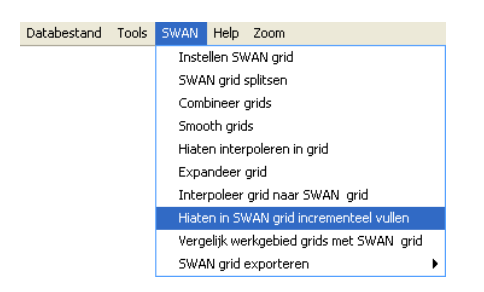

**Figuur 81:** *Het SWAN menu in het morfologie scherm.*

Alle hiaten in het SWAN grid zijn nu opgevuld, ook de hiaten die niet door interpolatie opgevuld konden worden. De inhoud van het SWAN grid kan gevisualiseerd worden in het geografiescherm (zie sectie [4.2\)](#page-43-1).

#### <span id="page-40-0"></span>**3.5.6 Exporteren van een SWAN grid**

Een SWAN grid kan geëxporteerd worden voor gebruik in andere applicaties of door de morfologie applicatie zelf.

#### **Stap 1:** *Selecteer de uit te voeren actie in het menu.*

Selecteer 'SWAN grid exporteren' onder de 'SWAN' tab van het menu in het morfologie scherm.

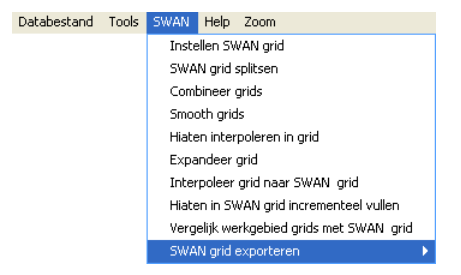

**Figuur 82:** *Het SWAN menu in het morfologie scherm.*

**Stap 2:** *Specificeer export formaat.*

Het SWAN grid kan in de volgende formaten geëxporteerd worden:

- ASC formaat (zie sectie [7.3](#page-56-0) voor layout) voor gebruik in de SWAN applicatie.
	- o Met de XY waarden.
	- o Met de Z waarden.
	- o Met de XY en Z waarden.
- Binair formaat (extensie .swn) voor gebruik in de morfologie applicatie (zie sectie [3.5.1,](#page-32-0) importeren curvilineair grid (binair)). Met deze optie is het mogelijk om in één keer meerdere grids samen te voegen, waarmee bijvoorbeeld de afzonderlijk delen van een gesplitst SWAN grid samengevoegd kunnen worden.
- Tekst formaat met op elke regel een XYZ tripel voor algemeen gebruik.

Deze keuzes kunnen rechtstreeks in het SWAN menu gemaakt worden.

**Stap 3:** *Definieer de naam van het te exporteren bestand.*

Geef een naam voor het weg te schrijven bestand in het scherm dat is verschenen.

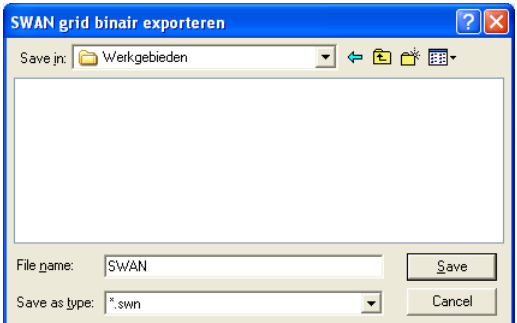

**Figuur 83:** *Scherm voor het exporteren van een SWAN grid.*

Klik op de button  $\sqrt{\frac{S_{\text{av}}}{S_{\text{av}}}}$  om het SWAN grid te exporteren.

# <span id="page-42-1"></span>**4 Het geografie scherm**

Het geografie scherm kan worden aangeroepen vanuit het morfologie scherm of raaibeheer scherm met behulp van de button die zich in de taakbalk bevindt.

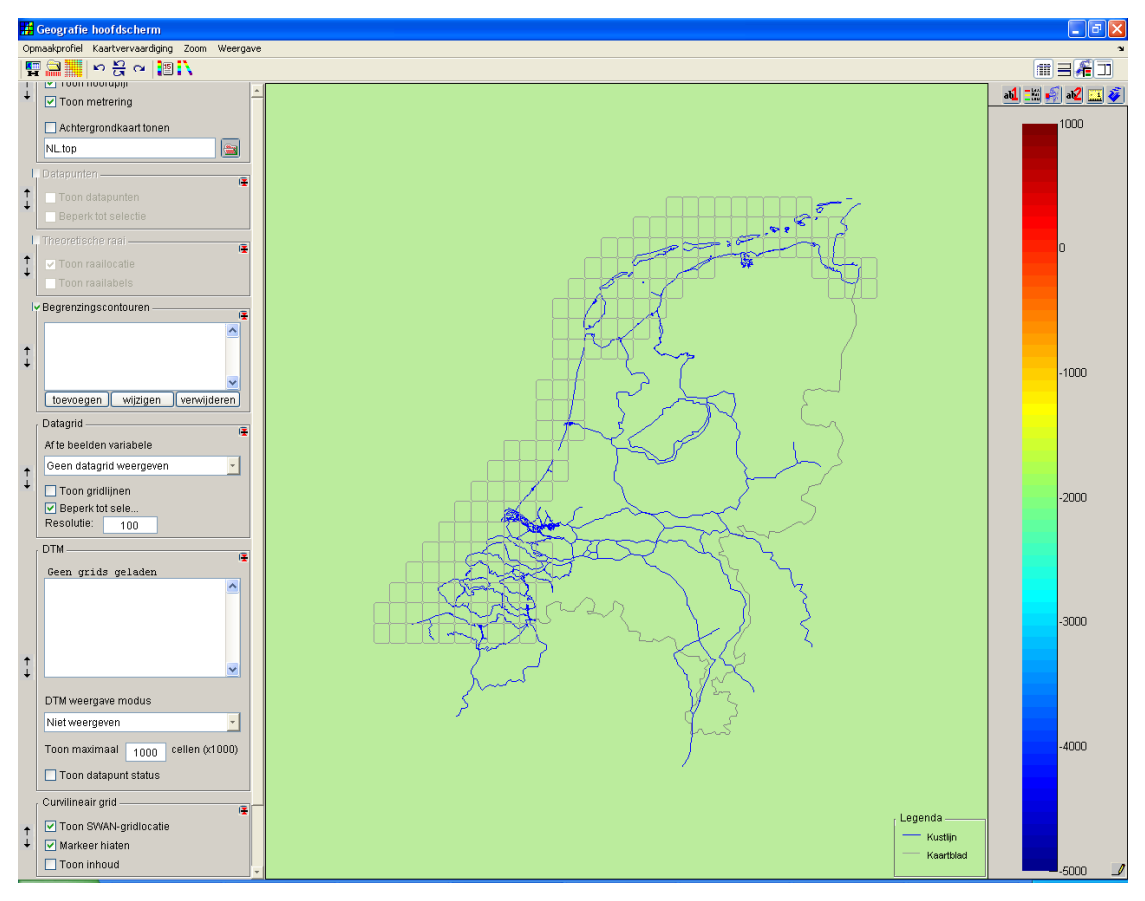

**Figuur 84:** *Het geografie scherm.*

De belangrijkste functionaliteiten in het geografie scherm voor het samenstellen van een bodemkaart zijn :

- Visualiseren van de inhoud van de grids in het werkgebied.
- Visualiseren van de inhoud van het SWAN grid.
- Aanmaken van contouren voor de selectie van bijzondere datapunten, zoals bijvoorbeeld hiaten of geïnterpoleerde punten.

### <span id="page-42-0"></span>**4.1 Aanmaken van contouren**

In de contour lijst in het 'Begrenzingscontouren' frame kunnen contouren toegevoegd gewijzigd en verwijderd worden. Contouren kunnen gebruikt worden om bijzondere datapunten (zoals bijvoorbeeld hiaten) in een grid te selecteren, bij het smoothen of interpoleren van grids kunnen contouren gebruikt worden om bepaalde punten uit te sluiten.

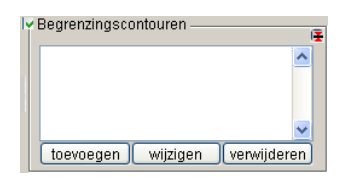

**Figuur 85:** *Frame in het geografie scherm voor het aanmaken van contouren.*

Een uitgebreidere beschrijving van de contoureditor is te vinden in de algemene gebruikershandleiding. Deze handleiding kan opgeroepen worden via het menu dat te activeren is door te klikken op de button  $\| \cdot \|$  in de taakbalk van het morfologie hoofdscherm, zie sectie [5.3.](#page-47-0)

#### <span id="page-43-1"></span>**4.2 Visualisatie van het SWAN grid**

In het 'Curvilineair grid' frame kan gespecificeerd worden hoe het SWAN grid gevisualiseerd moet worden. In het frame kunnen drie opties gekozen worden:

- Toon SWAN-gridlocatie; toon alleen de structuur van het SWAN grid zonder bijbehorende z-waarden.
- Markeer hiaten: toon alleen die punten in het SWAN grid die nog niet zijn gevuld met z-waarden.
- Toon inhoud; toon alleen die punten van het SWAN grid die zijn gevuld met z-waarden

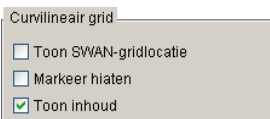

**Figuur 86:** *De opties in het geografie scherm voor visualisatie van het SWAN grid.*

### <span id="page-43-0"></span>**4.3 Visualisatie van grids**

In het 'DTM' frame kan gespecificeerd worden hoe de grids in het werkgebied gevisualiseerd moeten worden. In tegenstelling tot de visualisatie in het morfologie scherm kan in het geografie scherm de inhoud van de grids weergegeven worden.

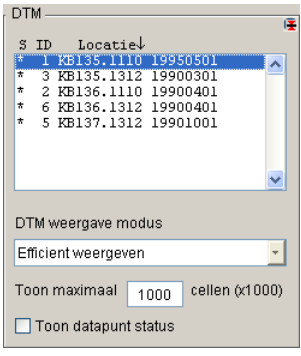

**Figuur 87:** *Frame in het geografie scherm met de weergave opties voor grids.*

In de popupbox 'DTM weergave modus' in het 'DTM' frame kunnen drie opties gekozen worden:

- Niet weergeven Nietweergeven visualiseer geen enkel grid in het geografie scherm.
- $\bullet$  Efficiënt weergeven  $\overline{\phantom{a}}$ Efficient weergeven visualiseer de inhoud van de geselecteerde grids (grids met de status (afgekort met S)

gelijk aan \*, selecteren en deselecteren kan gebeuren met het contextmenu in de grid lijst van het 'DTM' frame).

• Contour weergeven Contour weergeven  $\left\vert \cdot\right\vert$   $\left\vert \cdot\right\vert$ visualiseer de contouren van alle grids.

De resolutie van de weer te geven grids kan ingesteld worden met behulp van het edit veld in het 'DTM' frame, voor grote of fijne grids kan de visualisatie versneld worden door de resolutie te verlagen.

Door de checkbox 'Toon datapunt status' in het 'DTM' frame aan te vinken kan ervoor gekozen worden om de bijzondere datapunten (zoals bijvoorbeeld hiaten of geïnterpoleerde punten) te markeren in de weergave.

# <span id="page-45-1"></span>**5 Algemene functies**

#### <span id="page-45-0"></span>**5.1 De undo/redo functies**

In de taakbalk van het morfologie scherm en diverse andere schermen van de morfologie applicatie bevinden zich buttons met undo/redo functies, deze functies maken het mogelijk om uitgevoerde acties ongedaan te maken en deze acties eventueel weer over te doen.

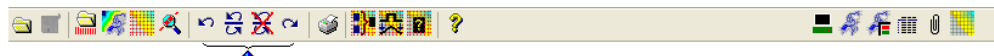

**Figuur 88:** *De undo/redo functies in de taakbalk van het morfologie scherm.*

De undo/redo functies zijn aan te roepen met de volgende buttons:

- **KO** 'Undo laatste actie', maak de laatste uitgevoerde actie ongedaan.
- $\overline{\Omega}$ 'Redo laatste actie', voer de laatste actie die ongedaan gemaakt is opnieuw uit.
- $\overline{\mathbf{x}}$ 'Reset de undo/redo lijst', wis alle items in de undo/redo lijst om geheugen te besparen.

읁 'Undo/Redo via keuzemenu', voer alle acties tot en met het geselecteerde item uit,

In [Figuur 89](#page-45-2) worden bijvoorbeeld achtereenvolgens de volgende acties uitgevoerd:

- Undo: Vullen SWAN grid;
- Undo: Expansie van samengesteld grid;
- Undo: Grids samenvoegen.

<span id="page-45-2"></span>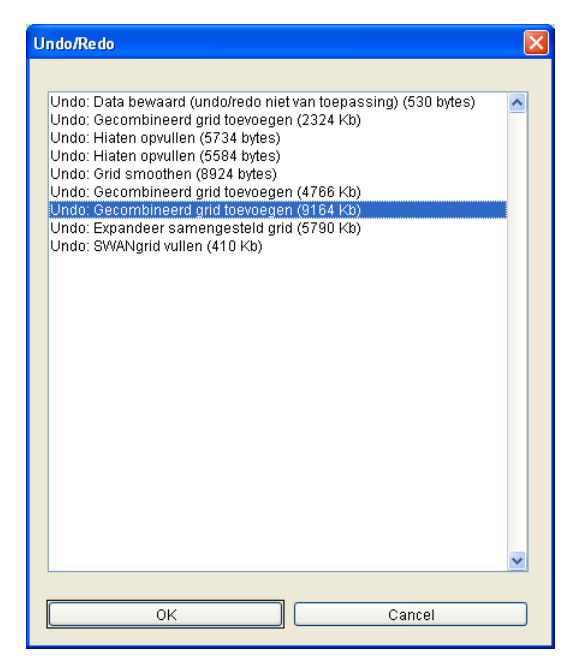

**Figuur 89:** *Undo/redo via keuze lijst.* 

# <span id="page-46-0"></span>**5.2 Het logboek**

In de taakbalk van het morfologie scherm (en diverse andere schermen van de morfologie applicatie) bevindt zich een button  $\circled{S}$  voor het bekijken, bewerken en afdrukken van het logboek. In het logboek worden alle belangrijke acties die zijn uitgevoerd bijgehouden en eventuele bijzonderheden worden daarbij genoteerd.

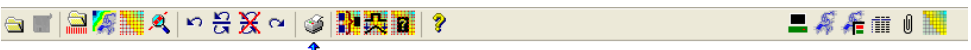

**Figuur 90:** *De logboek button in de taakbalk van het Wavix hoofdscherm.*

Het logboek bevat drie frames:

- Het 'Transactions'-frame, Hierin staan alle belangrijke uitgevoerde transacties, met de 'Show transactions of type' popupbox kan de lijst beperkt worden tot alleen de transacties van een bepaald type.
- Het 'Transaction data'-frame. hierin worden de bijzonderheden van de in het 'Transactions'-frame geselecteerde transactie getoond, in de 'User comments'-editbox kan de gebruiker commentaar toevoegen, dit commentaar blijft dan bewaard in het logboek.
- Het 'Reports'-frame, hierin kan een ASCII of HTML rapport van het logboek gegenereerd worden van alle transacties die in het 'Transactions'-frame aanwezig zijn of van een selectie daarvan.

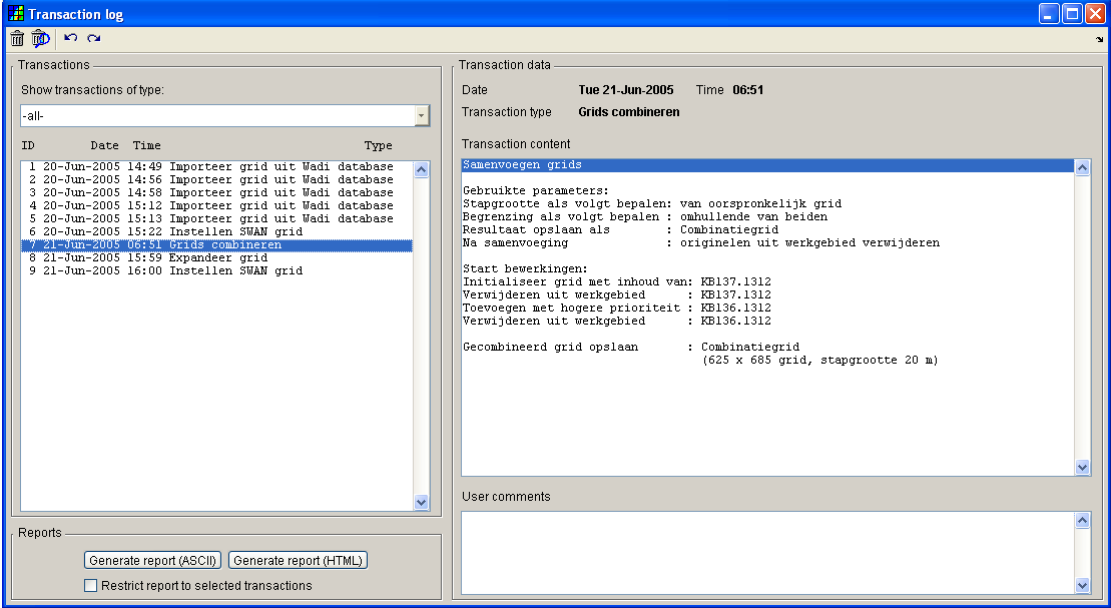

**Figuur 91:** *Het logboek.*

# <span id="page-47-0"></span>**5.3 Help**

Door te klikken op de button **?** in de taakbalk van het morfologie scherm verschijnt het

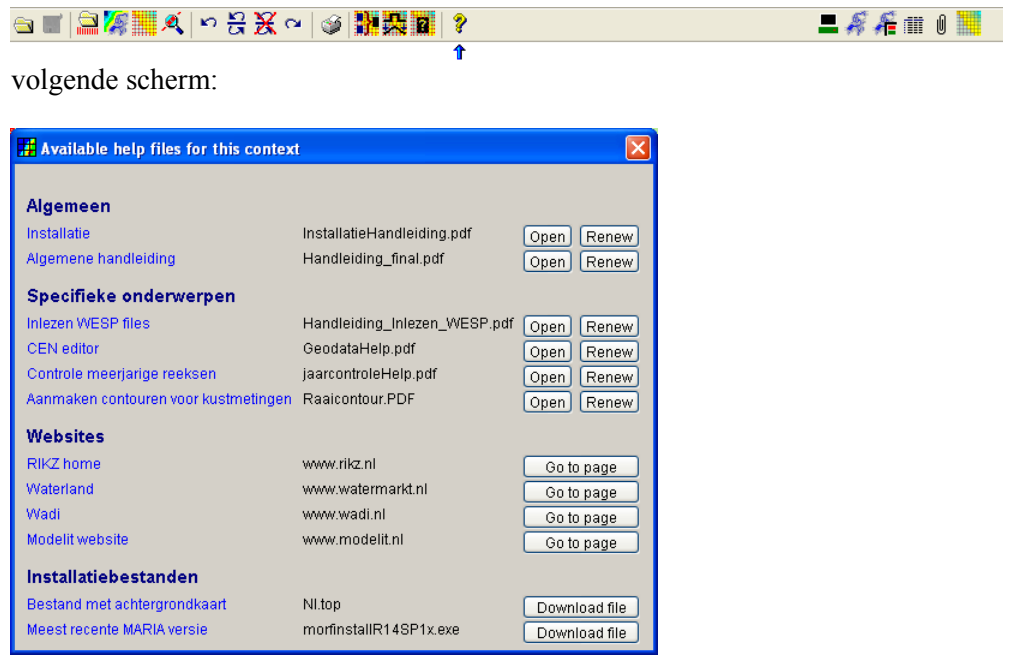

Waarmee:

- De meest recente .pdf documentatie opgehaald kan worden van de modelit site.
- De .pdf documentatie kan worden geopend in een pdf viewer.
- Websites geraadpleegd kunnen worden.
- Installatiebestanden opgehaald kunnen worden.

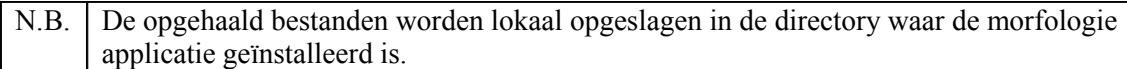

# <span id="page-48-2"></span>**6 Technische verantwoording**

### <span id="page-48-1"></span>**6.1 Interpoleren van hiaten in grids**

Er zijn twee methoden om hiaten in grids door middel van interpolatie op te vullen, deze twee methoden worden in sectie [6.1.1](#page-48-0) en sectie [6.1.2](#page-50-0) beschreven.

#### <span id="page-48-0"></span>**6.1.1 Globaal**

Deze interpolatie methode gebruikt de waarden van het dichtstbijzijnde gedefinieerde punten in verticale en horizontale richting voor de berekening van de ontbrekende waarde. Voor een verzameling bij te schatten hiaten doorloopt het algoritme de volgende stappen:

#### **Stap 1:** *Bepaal de dichtstbijzijnde gedefinieerde buurpunten van alle bij te schatten hiaten.*

Bepaal voor elk hiaat waarvoor de ontbrekende waarde berekend moet worden zijn buurpunten. Een buurpunt is het eerste punt dat links, rechts, boven of onder het hiaat ligt en dat een waarde heeft.

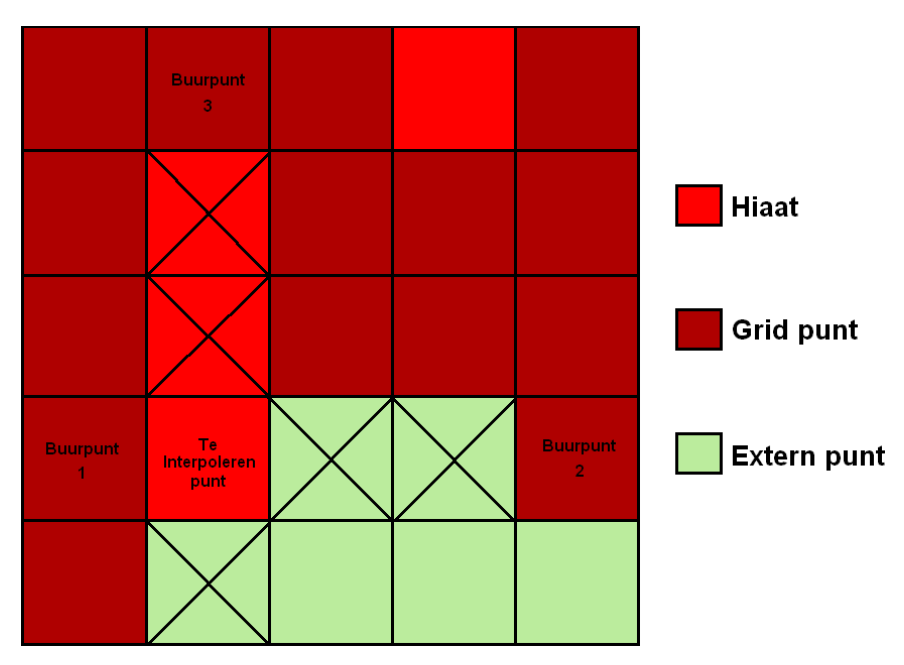

<span id="page-48-3"></span>**Figuur 92:** *Een bij te schatten punt met zijn buurpunten.*

Het bij te schatten in [Figuur 92](#page-48-3) heeft drie buurpunten, het vierde buurpunt dat onder het hiaat zou moeten liggen bestaat niet omdat het grid daar ophoud.

**Stap 2:** *Bepaal de weging voor alle aanwezige buurpunten van elk bij te schatten hiaat.*

Bepaal voor alle buurpunten de afstand *d* tot het bijbehorende hiaat de en geef elk buurpunt vervolgens de weging *d*  $\frac{1}{1}$ . Voor de drie buurpunten in [Figuur 92](#page-48-3) geldt bijvoorbeeld dat: Buurpunt 1: weging 1  $\frac{1}{1}$ , buurpunt 2: weging 3  $\frac{1}{2}$ , buurpunt 3: weging 3  $\frac{1}{2}$ .

#### **Stap 3:** *Bereken de nieuwe waarde voor het hiaat.*

De waarde voor het hiaat kan nu berekend worden als het gemiddelde van de waarden die horen bij de buurpunten gewogen naar het gewicht dat berekend is in stap 2. Voor het voorbeeld in [Figuur 92](#page-48-3) geldt bijvoorbeeld dat de nieuwe waarde gegeven wordt door:

$$
\frac{1}{1}*(buurpunt1) + \frac{1}{3}*(buurpunt2) + \frac{1}{3}*(buurpunt3)
$$

Als er geen buurpunten overgebleven zijn, laat dan de status van het punt dan op hiaat staan.

#### **Stap 4:** *Herhaal het proces voor de overgebleven hiaten.*

Als stap 1 tot en met 3 doorlopen is en er zijn nog hiaten over die bijgeschat kunnen worden ga dan verder met stap 1. Een voorbeeld waarin de hiaten niet in één iteratie bijgeschat kunnen worden is gegeven in [Figuur 93,](#page-49-0) waarin met de nummers 1 en 2 de iteratie aangeduid is waarin de betreffende hiaat bijgeschat wordt.

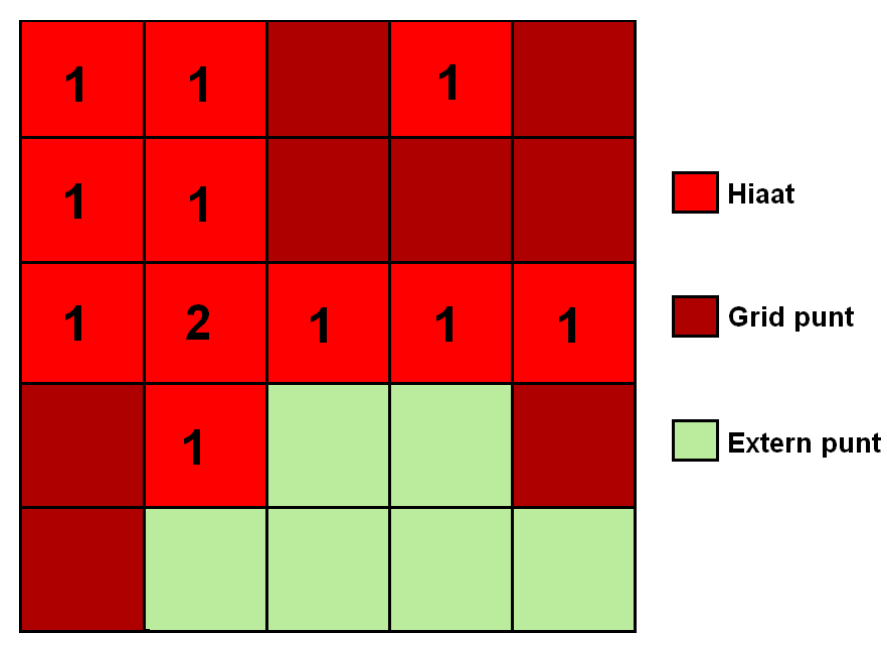

**Figuur 93:** *De hiaten met het iteratienummer waarin ze bijgeschat worden.*

<span id="page-49-0"></span>Een voorbeeld waarin een hiaat voorkomt die niet bijgeschat kan worden met de 'globale' interpolatie methode is gegeven in [Figuur 94.](#page-50-1)

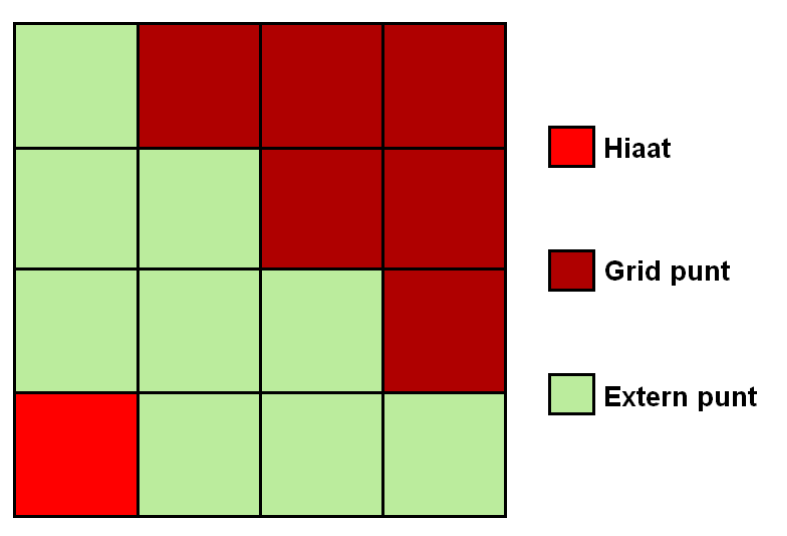

<span id="page-50-1"></span>**Figuur 94:** *Een voorbeeld van een hiaat die niet bijgeschat kan worden met de 'globale' interpolatie methode.*

#### <span id="page-50-0"></span>**6.1.2 Incrementeel**

Deze interpolatie methode gebruikt alleen de waarden van de directe buren van het bij te schatten hiaat voor de berekening van de ontbrekende waarde. Voor een verzameling bij te schatten hiaten doorloopt het algoritme de volgende stappen:

#### **Stap 1:** *Bepaal de buurpunten van alle bij te schatten hiaten.*

Bepaal voor elk hiaat waarvoor de ontbrekende waarde berekend moet worden zijn buurpunten, de waarden van deze buurpunten zullen gebruikt worden om de ontbrekende waarde mee te berekenen.

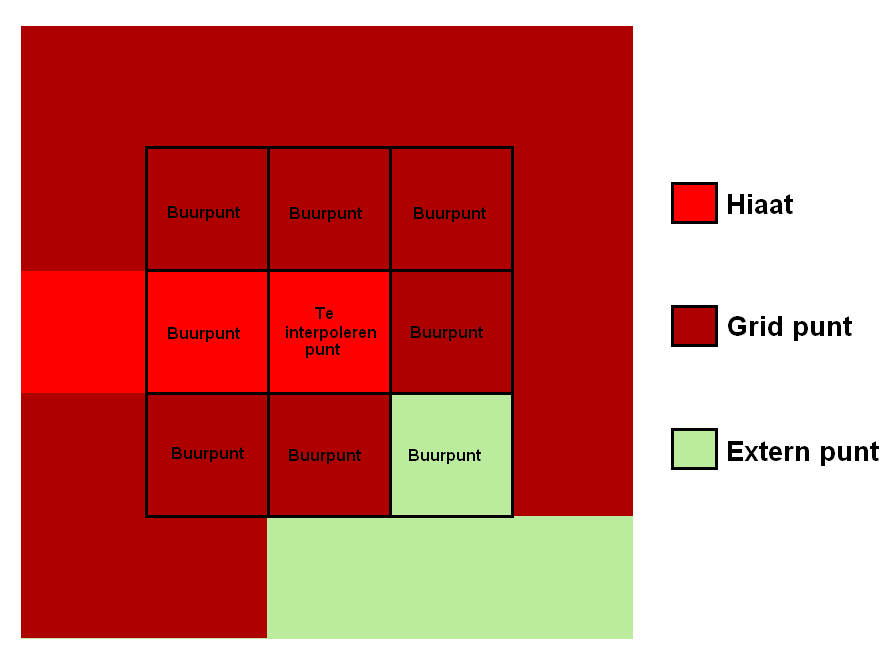

**Figuur 95:** *Een bij te schatten punt met zijn buurpunten.*

**Stap 2:** *Verwijder voor elk bij te schatten hiaat de buurpunten die hiaat of extern zijn.*

Het kan voorkomen dat de buurpunten van een hiaat zelf ook hiaat zijn, of dat deze punten buiten het grid liggen (externe punten) deze punten kunnen niet gebruikt worden voor het bepalen van de waarde van het hiaat.

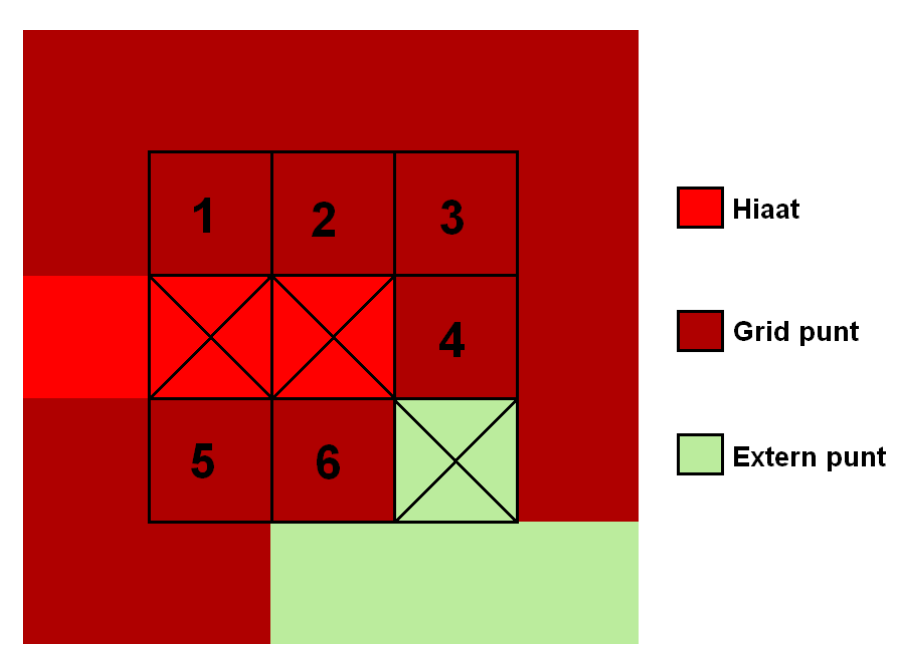

**Figuur 96:** *Overgebleven buurpunten van een bij te schatten punt.*

**Stap 3:** *Bereken de nieuwe waarde voor het hiaat.*

De waarde voor het hiaat kan nu berekend worden als het gemiddelde van de waarden die horen bij de overgebleven buurpunten (één tot en met zes). Als er geen buurpunten overgebleven zijn, laat dan de status van het punt dan op hiaat staan.

### **Stap 4:** *Herhaal het proces voor de overgebleven hiaten.*

Als stap 1 tot en met 3 doorlopen is en er zijn nog hiaten over ga dan verder met stap 1. Het algoritme dankt zijn naam aan het feit dat als er voor een groot gebied waarden ontbreken dit gebied stap voor stap gevuld zal worden, waarbij telkens aan de rand van het gebied nieuwe waarden berekend worden. In [Figuur 97](#page-51-0) is met de nummers 1 tot en met 3 de iteratie aangeduid waarin de betreffende hiaat bijgeschat wordt.

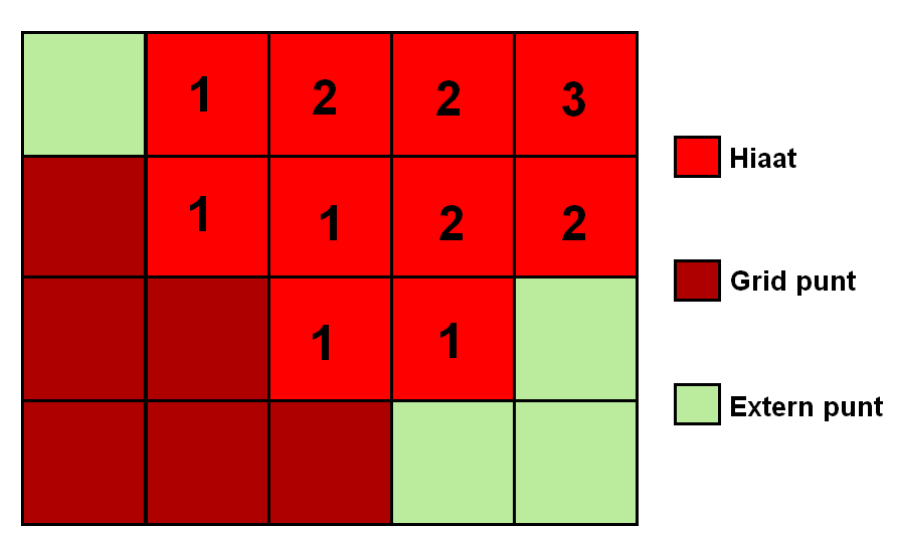

<span id="page-51-0"></span>**Figuur 97:** *De hiaten met het iteratienummer waarin ze bijgeschat worden.*

Een voorbeeld waarin een hiaat voorkomt die niet bijgeschat kan worden met de 'incrementele' interpolatie methode is gegeven in [Figuur 98.](#page-52-0)

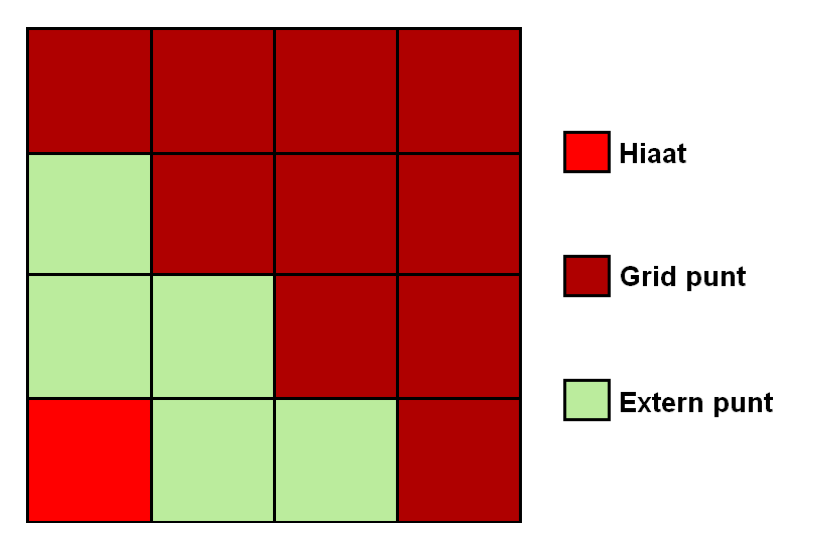

<span id="page-52-0"></span>**Figuur 98:** *Een voorbeeld van een hiaat die niet bijgeschat kan worden met de 'incrementele' interpolatie methode.*

# <span id="page-53-0"></span>**6.2 Smoothen van grids**

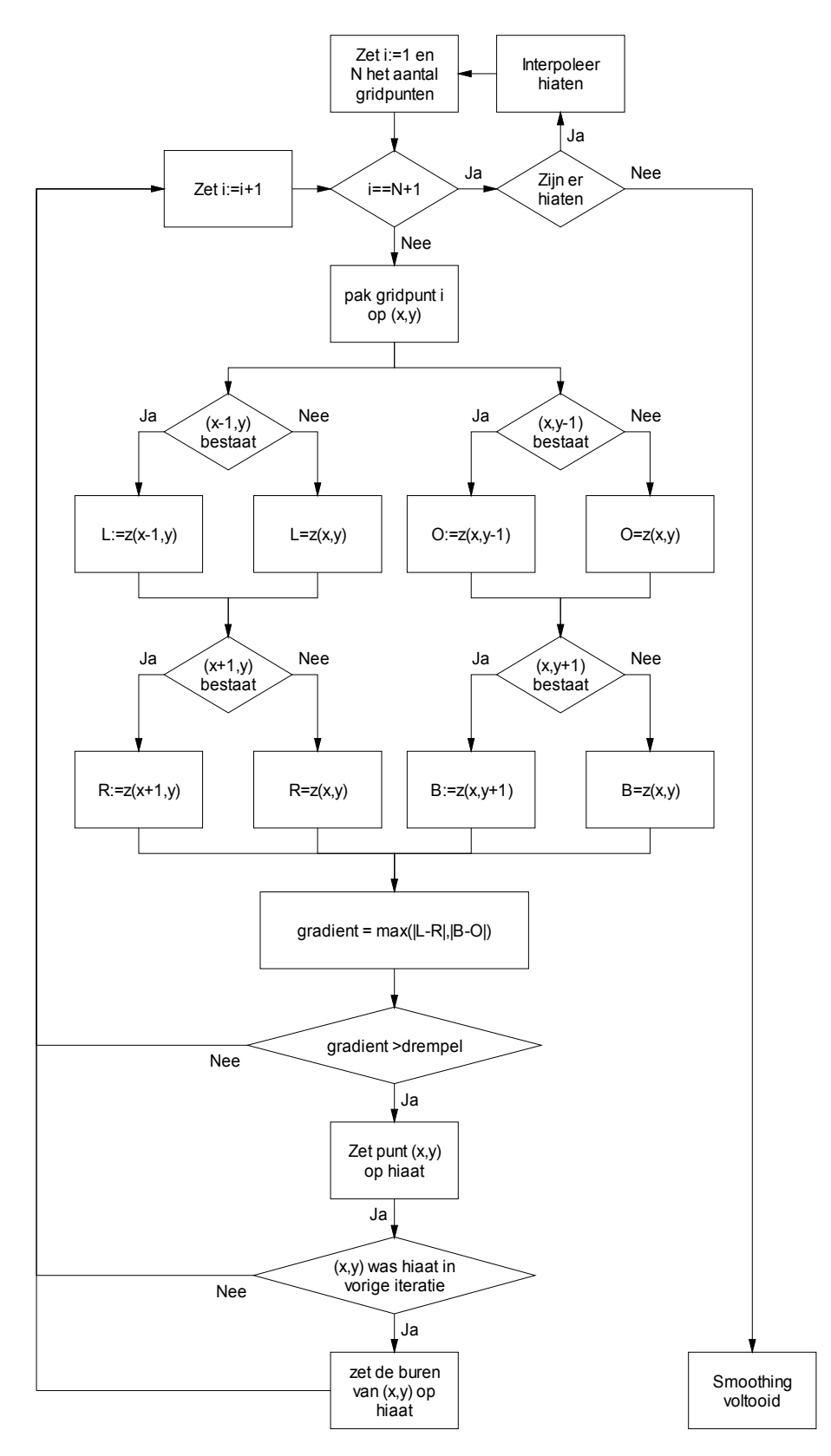

In [Figuur 99](#page-53-1) is het stroomdiagram gegeven van het smoothing algoritme.

<span id="page-53-1"></span>**Figuur 99:** *Stroomdiagram van het smoothing algoritme.*

# <span id="page-54-1"></span>**7 Layout van bestanden**

# <span id="page-54-0"></span>**7.1 Layout van een Asciigrid**

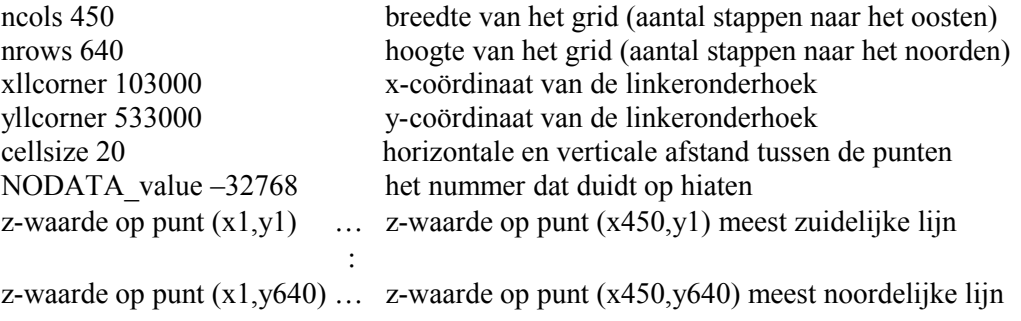

#### <span id="page-55-1"></span><span id="page-55-0"></span>**7.2 Layout van een .rgf bestand met een SWAN grid**

\* rgfgrid Version 2.8 file created at … (commentaar)  $MaxX$  MaxY 0  $\begin{matrix} 0 & 0 & 0 \end{matrix}$ ETA=  $1$  X 1 X 2 X 3 X 4 X 5 (x-coördinaten van punten) X 6 X 7 X 8 X 9 X 10 : : : : : ... ... ... ... X MaxX : 1999 - 1999 - 1999 - 1999 - 1999 - 1999 - 1999 - 1999 - 1999 - 1999 - 1999 - 1999 - 1999 - 1999 - 1999 - 199<br>1999 - 1999 - 1999 - 1999 - 1999 - 1999 - 1999 - 1999 - 1999 - 1999 - 1999 - 1999 - 1999 - 1999 - 1999 - 1999 ETA= MaxY X 1 X 2 X 3 X 4 X 5 (x-coördinaten van punten) X\_6 X\_7 X\_8 X\_9 X\_10  $\mathcal{L}^{\mathcal{L}}$  :  $\mathcal{L}^{\mathcal{L}}$  :  $\mathcal{L}^{\mathcal{L}}$  :  $\mathcal{L}^{\mathcal{L}}$  :  $\mathcal{L}^{\mathcal{L}}$  :  $\mathcal{L}^{\mathcal{L}}$  :  $\mathcal{L}^{\mathcal{L}}$  : ... ... ... ... X MaxX ETA= 1 Y 1 Y 2 Y 3 Y 4 Y 5 (y-coördinaten van punten) Y\_6 Y\_7 Y\_8 Y\_9 Y\_10  $\mathcal{L}^{\mathcal{L}}$  :  $\mathcal{L}^{\mathcal{L}}$  :  $\mathcal{L}^{\mathcal{L}}$  :  $\mathcal{L}^{\mathcal{L}}$  :  $\mathcal{L}^{\mathcal{L}}$  :  $\mathcal{L}^{\mathcal{L}}$  :  $\mathcal{L}^{\mathcal{L}}$  : ... ... ... ... Y MaxX : 1999 - 1999 - 1999 - 1999 - 1999 - 1999 - 1999 - 1999 - 1999 - 1999 - 1999 - 1999 - 1999 - 1999 - 1999 - 199<br>1999 - 1999 - 1999 - 1999 - 1999 - 1999 - 1999 - 1999 - 1999 - 1999 - 1999 - 1999 - 1999 - 1999 - 1999 - 1999 ETA= MaxY Y\_1 Y\_2 Y\_3 Y\_4 Y\_5 (y-coördinaten van punten)  $Y_0^-$ 6  $Y_0^-$ 7  $Y_8^-$ 8  $Y_9^-$ 9  $Y_1^-$ 10 : : : : : ... ... ... ... Y MaxX

Dus bijvoorbeeld (ETA=1 X\_1,ETA=1 Y\_1) zijn de x- en y-coördinaten van het eerste punt in het grid.

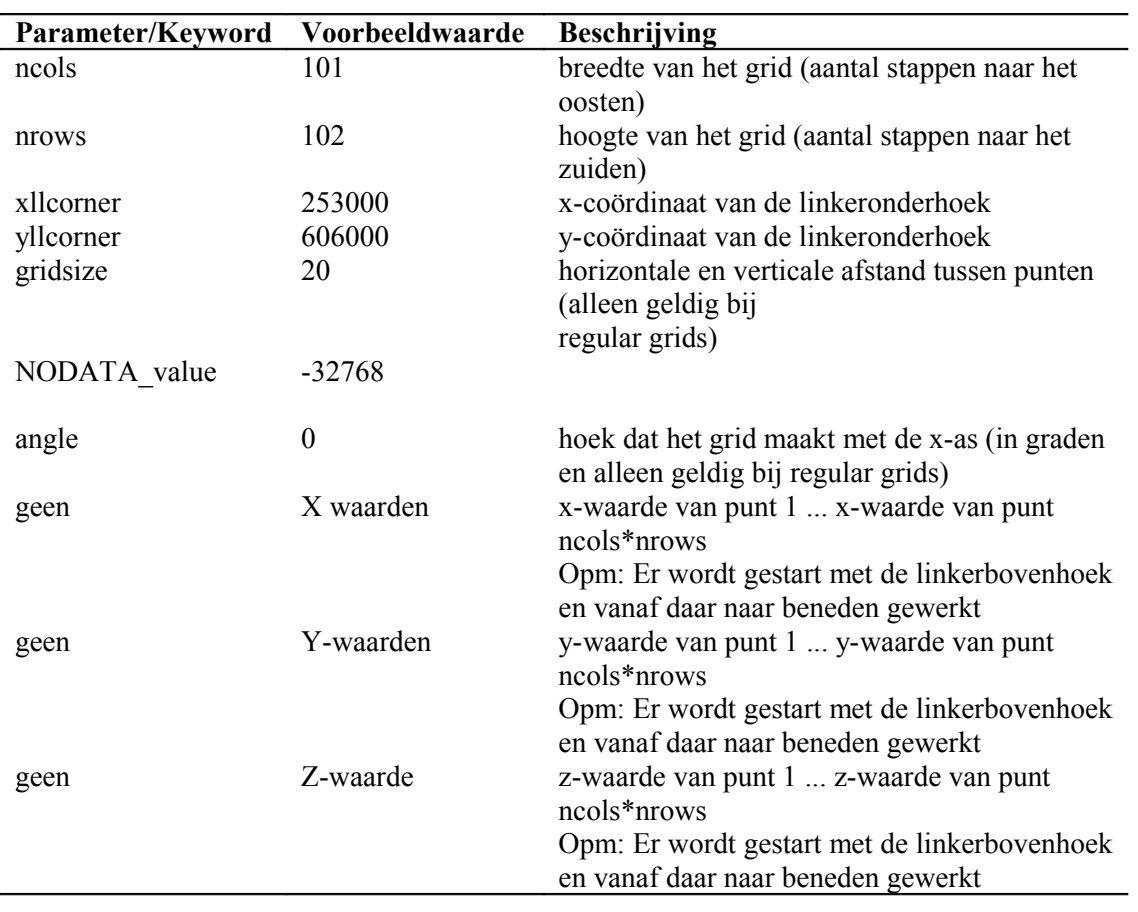

# <span id="page-56-0"></span>**7.3 Layout van een .asc bestand met een SWAN grid**

Opmerking: afhankelijk van de geselecteerde uitvoer opties kan de file het volgende bevatten:

- alleen Z waarden
- alleen X en Y waarden
- X,Y en Z waarden

### <span id="page-57-0"></span>**7.4 Layout van een WADI XML bestand**

Het meest recente XML bestand dat opgehaald is uit de WADI online database kan als een boomstructuur gevisualiseerd worden, zie sectie [2.1.2.](#page-8-0) De volledi[ge beschrijving van de](file:///H:/d/wm/documentatieRIKZ/Maria/SWAN/Manuals/ http://www.wadi.nl/gegmodelindex.html) structuur van de XML bestanden is te vinden op de wadi web-site: [http://www.wadi.nl/gegmodelindex.html.](file:///H:/d/wm/documentatieRIKZ/Maria/SWAN/Manuals/ http://www.wadi.nl/gegmodelindex.html)